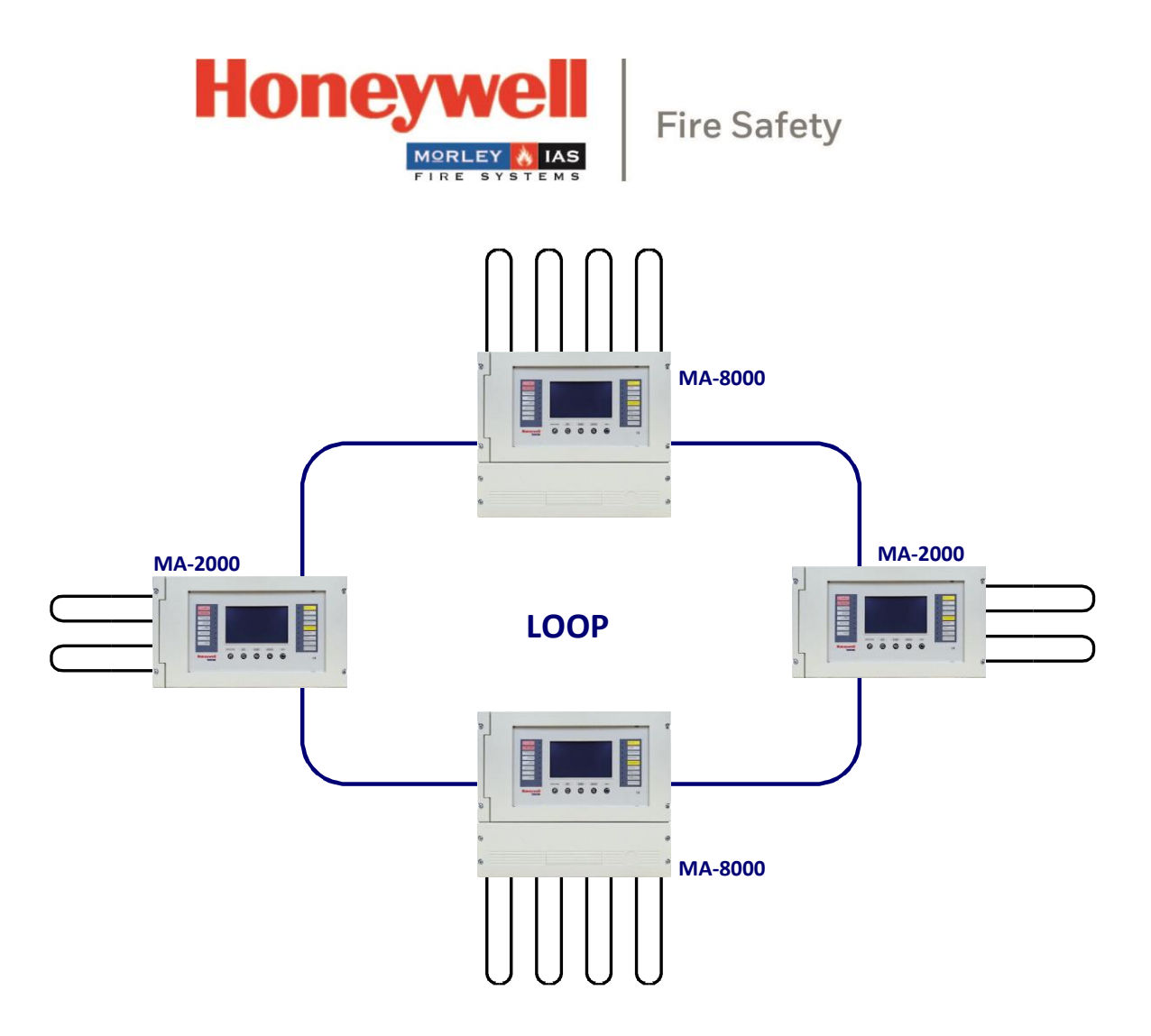

# Sistema de Deteção de Incêndios MA8000

# Manual de Programação

M-167.2-SERIE-MA-PT / 03.2023

### **Fim a que se destina**

Este produto só pode ser utilizado para as aplicações descritas no catálogo e na descrição técnica, e apenas em conjunto com os dispositivos externos recomendados e aprovados e componentes.

Esta documentação contém marcas registadas e não registadas. Todas as marcas registadas são propriedade dos respetivos proprietários. A utilização desta documentação não lhe concede uma licença ou qualquer outro direito de usar qualquer nome, logotipo ou etiqueta aqui referido ou retratado.

Esta documentação está sujeita ao direito de cópia da Honeywell. O conteúdo não deve ser copiado, publicado, modificado, distribuído, transmitido, vendido ou alterado sem a autorização prévia expressa por escrito da Honeywell. As informações contidas nesta documentação são fornecidas sem garantia.

#### **Informações de utilizadores relacionadas com a segurança**

Este manual inclui as informações necessárias para o uso adequado dos produtos descritos.

Para garantir um funcionamento correto e seguro do produto, devem ser respeitadas todas as orientações relativas ao seu transporte, armazenamento, instalação e montagem. Isto inclui tomar os cuidados necessários ao operar o produto.

O termo « pessoal qualificado» no contexto das informações de segurança incluídas neste manual ou no próprio produto designa:

- engenheiros de projetos que estão familiarizados com as diretrizes de segurança relativas aos sistemas de alarme de incêndio e extinção.
- engenheiros de serviço treinados que são familiar com os componentes dos sistemas de alarme de incêndio e extinção e a informação sobre o seu funcionamento, conforme incluído neste manual.
- pessoal de instalação ou de serviço treinado com as qualificações necessárias para a realização de reparações em alarme de incêndio e sistemas dedesafectamento, ou que estejam autorizados a operar, terra e rotular circuitos elétricos e/ou equipamentos/sistemas de segurança.

#### **Símbolos**

 As seguintes informações são fornecidas no interesse da segurança pessoal e para evitar danos no produto descrito no thé manual e todo o equipamento ligado ao mesmo.

As informações de segurança e os avisos para prevenir os perigos que colocam em perigo a vida e a saúde dos utentes e do pessoal de manutenção, bem como a causa de danos no próprio equipamento, são indicados por os seguintes pictogramas. No contexto deste manual, estes ctogramas pi têm os seguintes significados:

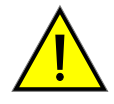

**Aviso -** designa riscos para Homem/ou máquina. Não-conformidade vai resultado em riscos Para Homem/ou máquina. O nível de risco é indicado por o palavra de aviso.

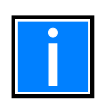

**Nota** - informações importantes sobre um tópico ou um procedimento e outras informações importantes.

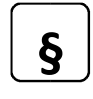

**Normas e Directrizes** - observar a configuração e a informação de colocação em serviço de acordo com os requisitos nacionais e locais.

### **Desmantelamento**

De acordo com a Diretiva 2012/19/UE (WEEE), depois de ter sido desmontado, os equipamentos elétricos e eletrónicos são recolhidos pelo fabricante para uma eliminação adequada.

### **© Honeywell International Inc./alterações técnicas reservadas!**

Esta documentação está sujeita ao direito de autor e, de acordo com as secções 16 e 17 da Lei Alemã de Direitos autorais (UrhG), não pode ser copiada nem divulgada de qualquer outra forma. Qualquer infração de acordo com a secção 106 da UrhG pode resultar em ações judiciais.

# Indice

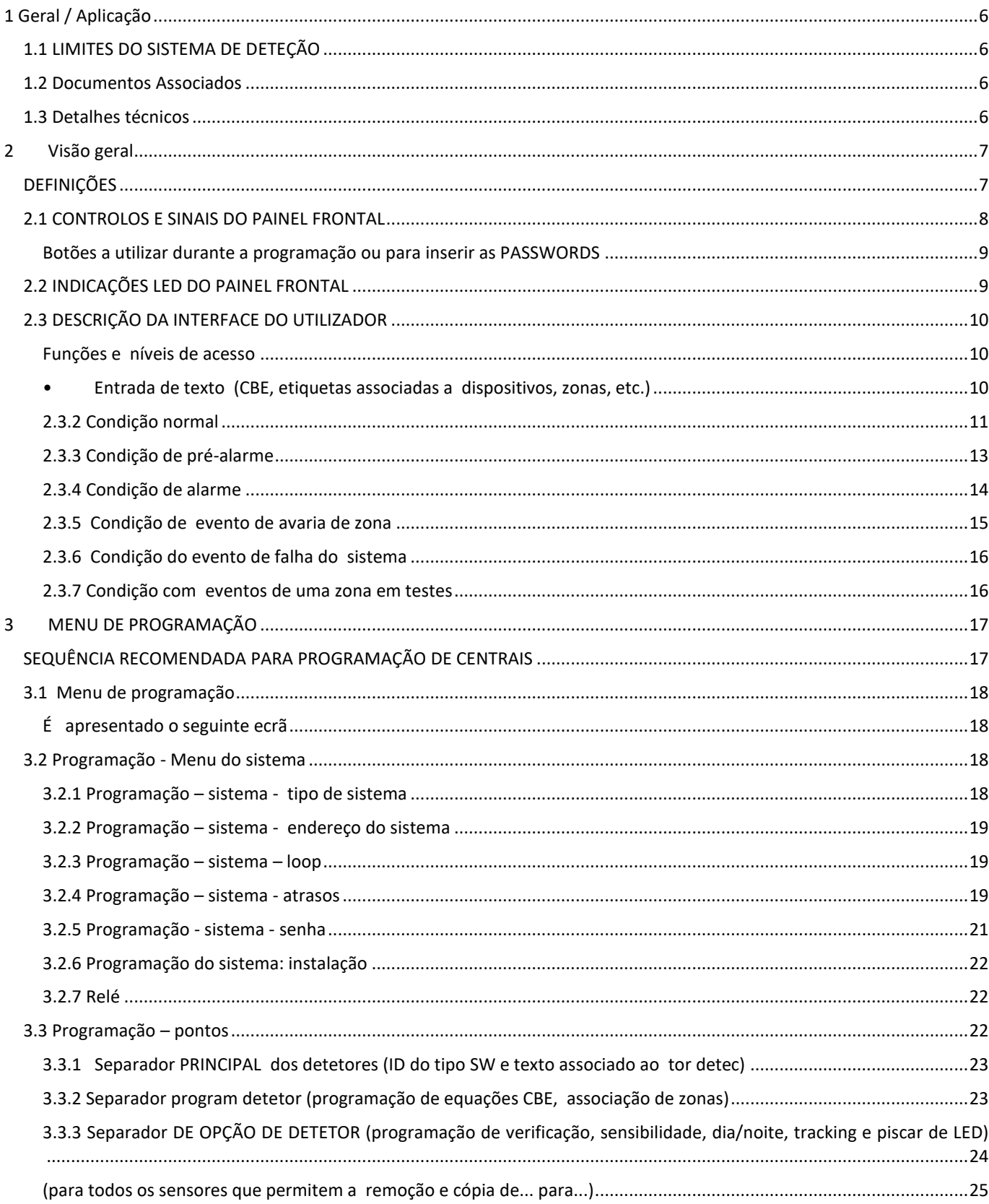

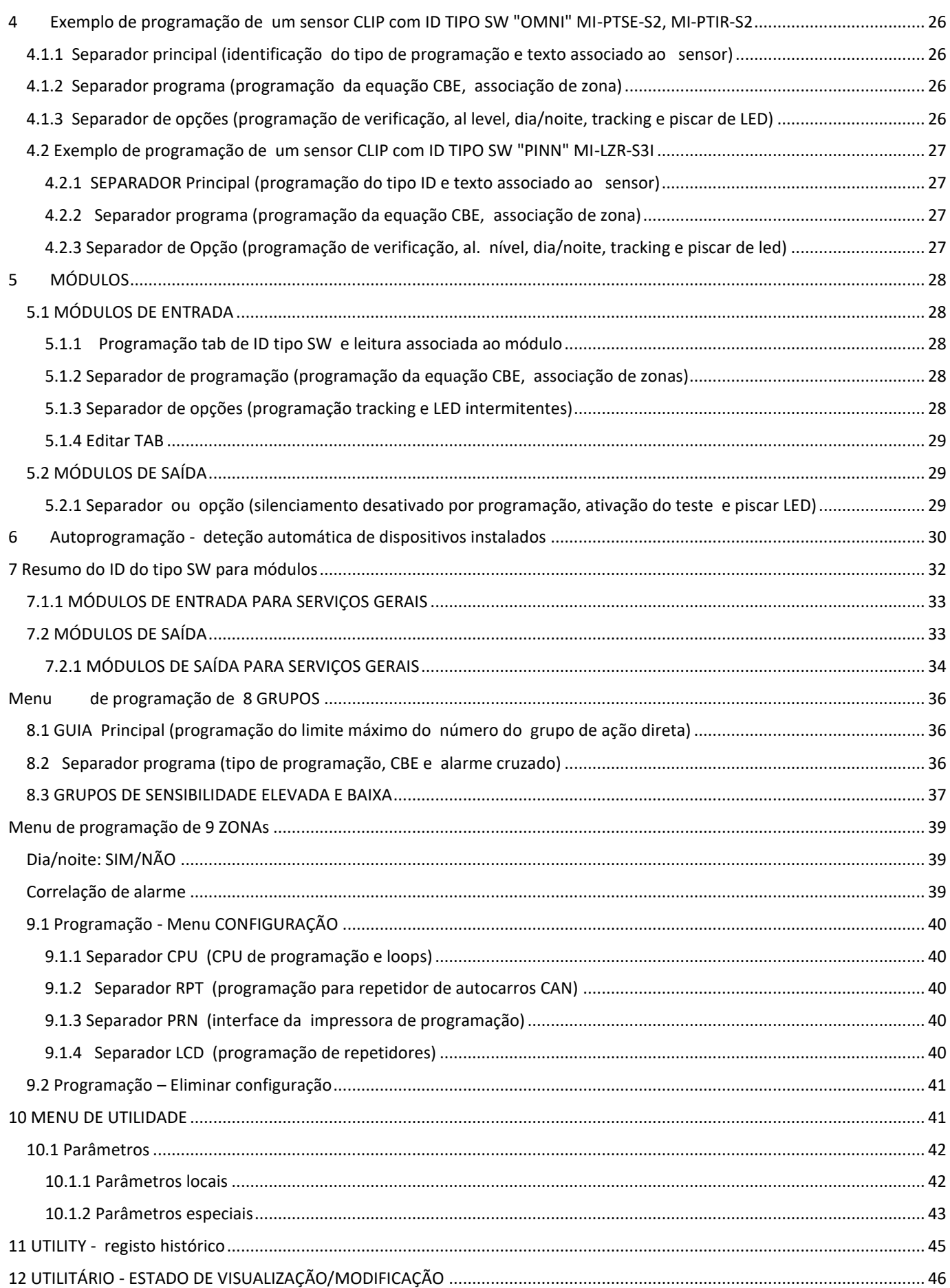

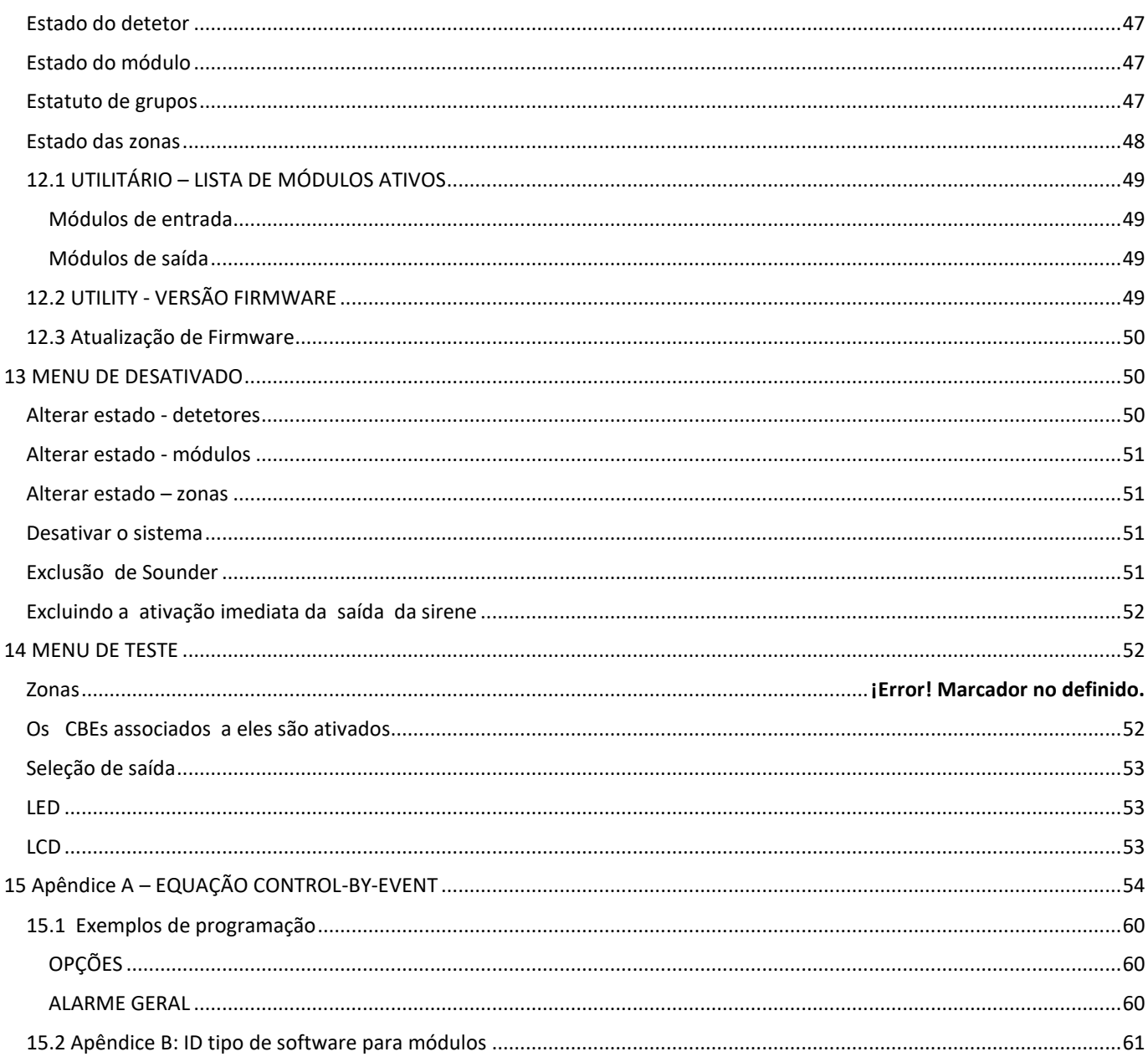

# <span id="page-5-0"></span>**1 Geral / Aplicação**

Os painéis de controlo do alarme de incêndio MA-1000, MA-2000 e MA-8000 só podem ser instalados por pessoal treinado com formação específica para esta central.

Presume-se que o utilizador deste manual tenha concluído um curso de formação e que conheça as regras aplicáveis que estão em vigor.

- A Central MA-1000 possuí um loop, não podendo ser ampliado o número de loops.
- A Central MA-2000 possuí dois loops, não podendo ser ampliado o número de loops.
- A Central MA-8000 possuí quatro loops podendo ser expansível até oito loops. A placa MA-LIB2 adicionará dois loops ao equipamento básico MA-8000. Podem ser adicionados até duas placa MA-LIB2 na central MA-8000 para fornecer uma ampliação máxima de oito loops na mesma cabina.

# <span id="page-5-1"></span>**1.1 LIMITES DO SISTEMA DE DETEÇÃO**

Um sistema de deteção de incêndios pode ser muito útil para fornecer um alerta rápido de quaisquer eventos perigosos , como incêndios. Em alguns casos, pode gerir automaticamente os eventos (transmitir mensagens para evacuação de salas, extinção automática de incêndios, sistema CCTV interface, via de acesso ou bloqueio de porta, aviso automático às autoridades, etc.), mas não garante proteção contra danos materiais.

Além disso, os sistemas podem não funcionar corretamente se não forem instalados e mantidos de acordo com as instruções do fabricante.

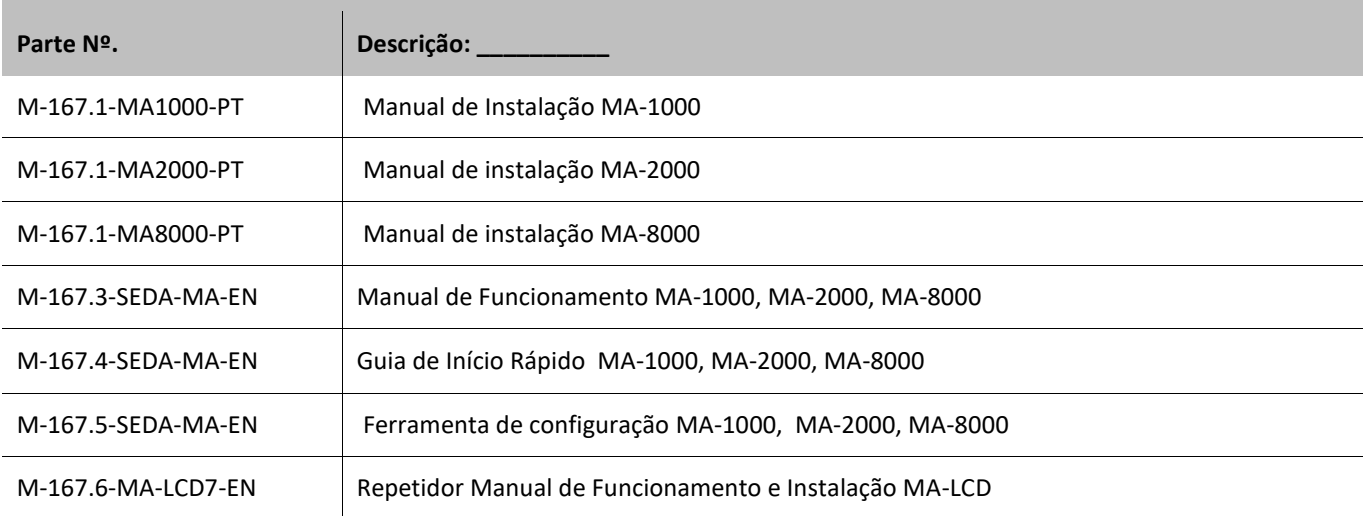

### <span id="page-5-2"></span>**1.2 Documentos Associados**

### <span id="page-5-3"></span>**1.3 Detalhes técnicos**

**MA-1000, MA-2000, MA-8000: painéis** de deteção de incêndios construídos de acordo com as normas **EN 54-2** e **EN 54-4.** 

Sistema multi-processador, ecrã lc de 7"/17,78 cm (800 x 480 mm com luz de fundo), ecrã tátil de 256 cores

- O sistema e todos os seus componentes devem ser instalados num ambiente com as seguintes condições:
	- Temperatura: -5°C ... +40°C.
- Humidade: 10% ... 93% (não condensação).
- Dispositivos periféricos (sensores, etc.) Que não sejam perfeitamente compatíveis com a central podem danificar a central ou causar mau funcionamento do sistema a qualquer momento. Por conseguinte, é essencial utilizar apenas o material que é garantido pela HONEYWELL e é compatível com as suas unidades de controlo.
- Este manual refere-se às funções disponíveis na versão de software indicada na capa.

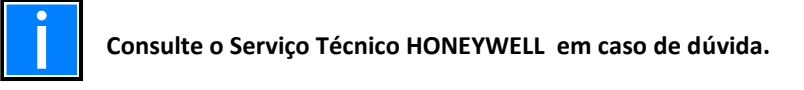

# <span id="page-6-0"></span>**2 Visão geral**

As Centrais MAx podem ser ligadas em rede de 64 loops (nó-a-nó máx. distância: 500 m).

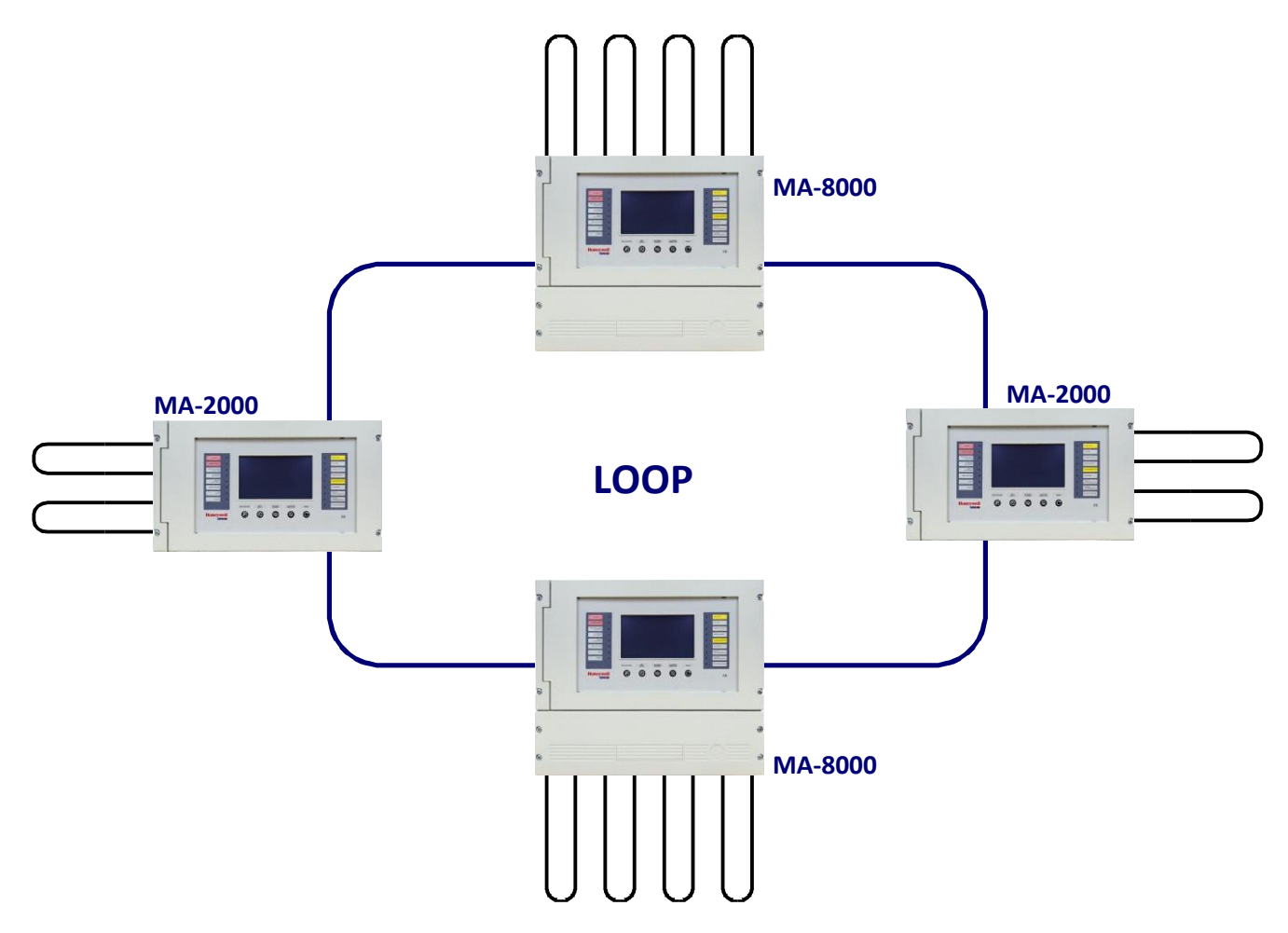

### <span id="page-6-1"></span>**DEFINIÇÕES**

**LOOP:** cablagem física onde os sensores, Botões manuais de alarme, sirenes, entradas endereçáveis e módulos de saída estão ligados.

**PONTOS**: são os sensores e módulos endereçáveis que podem ser ligados aos loops.

**ENDEREÇO HARDWARE:** o endereço físico do dispositivo (endereço de partida para dispositivos multi-módulos) no loop. Nos dispositivos CLIP é definido através dos interruptores rotadores ou dipswitches num dispositivo endereçável. É possível atribuir endereços de 1 a 99 em loops programados no modo CLIP.

**TIPO DE SOFTWARE:** um identificador que identifica o tipo de comportamento do dispositivo. Pode ter significados diferentes dependendo do modelo ou do hardware do tipo do dispositivo. Serve para alterar o comportamento do dispositivo (por exemplo, "ativa-se para cada avaria") ou pode indicar o tipo de cablagem (por exemplo, duplo equilíbrio, contacto livre saída, etc.)

**ZONAS:** são conjuntos de pontos na mesma área física. Tal como indicado na EN 54-2, são utilizados para identificar a posição de um evento.

- MA-1000 até 150 zonas.
- MA-2000 e MA-8000 até 2000 zonas, tanto numa configuração autónoma como num sistema em configuração de rede. Um máximo de 50 pontos pode ser associado a cada zona.

**GRUPOS**: Um grupo é um conjunto de dispositivos de software que podem ser usados para programar associações entre entradas e saídas, e executar ações desencadeadas por eventos de entrada ou alarme.

- **400** grupos numa configuração autónoma.
- **1600** grupos em 128 configurações de rede de loop.

Não há limite para o número de pontos em grupos.

## <span id="page-7-0"></span>**2.1 CONTROLOS E SINAIS DO PAINEL FRONTAL**

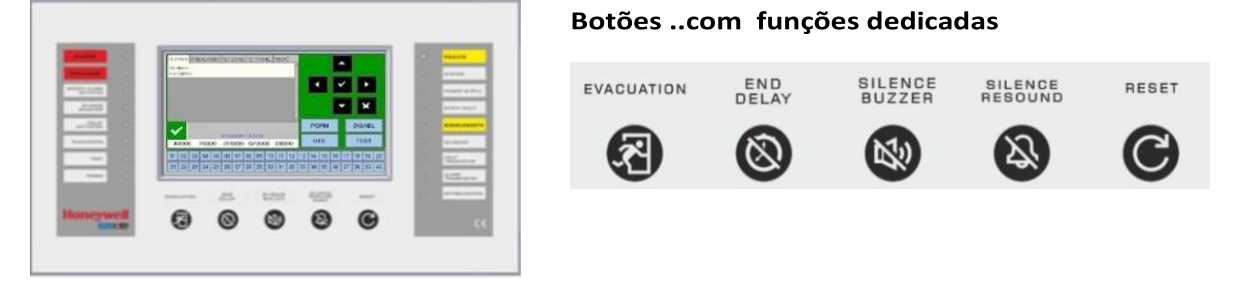

**EVACUAÇÃO**: Comando para ativar a saída da sirene e todos os módulos de saída programados com o tipo SW = SND na ausência de alarmes e avarias. É necessária **uma palavra-passe de nível** 2 para ativar esta função.

### **ATRASO FINAL:**

Este botão só está ativo em caso de alarme se a ativação imediata das saídas do sounder tiver sido excluída no menu de exclusão. O painel atrasa a ativação das saídas acima referidas para os tempos programados. Durante o tempo de atraso, o LED de atraso ativo pisca e é possível repor o atraso de corrente através do botão Finalizar Atraso.

### **SILÊNCIO BESOURO:**

Ao premir este botão, o operador pode silenciar o besouro da central. Após silenciar besouro o utilizador já pode executar um REARME.

SILÊNCIO SOUNDER/OFF: É necessária uma senha de nível 2 para esta função. Os seguintes

dispositivos são ativados em caso de alarme:

- Saída de Sirene
- Módulos de saída programados com ID=**SND** tipo SW
- Os módulos de saída ativados para associações CBE

### **SILENCIAR/REACTIVAR:**

Ao premir este botão, pode desativar os seguintes dispositivos:

- Saída da sirene
- Módulos de saída programados com SND tipo ID e habilitados para silenciar •
- Todos os módulos de saída ativados para associações CBE e habilitados para silenciar
- Premir novamente este botão reativará:
- Saída da sirene
- Módulos de saída programados com SND tipo ID
- Todos os módulos de saída desativados no silenciamento anterior

### **REARME**:

Esta função **requer um Código de nível 2.** Premir este botão apaga os alarmes e avarias da memória. Desativa as sirenes e desliga todos os sinais luminosos dos sensores em alarme.

### **BOTÕES DE** FUNÇÃO **no ECRÃ LCD TOUCH:**

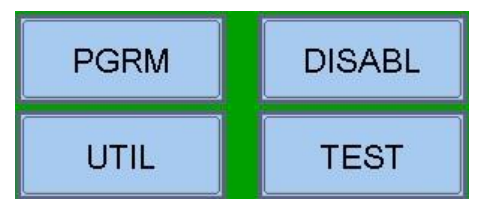

Estes botões virtuais são apresentados na parte inferior do ecrã LCD. Ativam as funções correspondentes.

Estas funções mudam de acordo com os menus selecionados.

Exemplo: no **visor do estado** do **sistema**, estes botões permitem o acesso aos menus de Programação, Utilidades, Anulados ou Teste.

#### <span id="page-8-0"></span>**Botões a utilizar durante a programação ou para inserir as PASSWORDS**

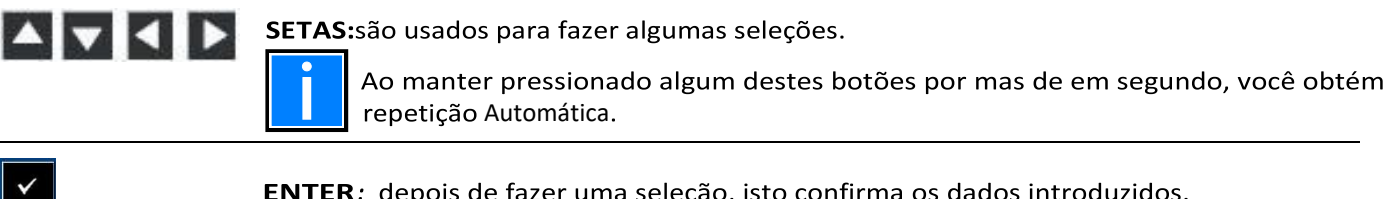

ENTER: depois de fazer uma seleção, isto confirma os dados introduzidos.

×

CANCELAR: "Para trás", esta é a função de saída do menu.

# <span id="page-8-1"></span>**2.2 INDICAÇÕES LED DO PAINEL FRONTAL**

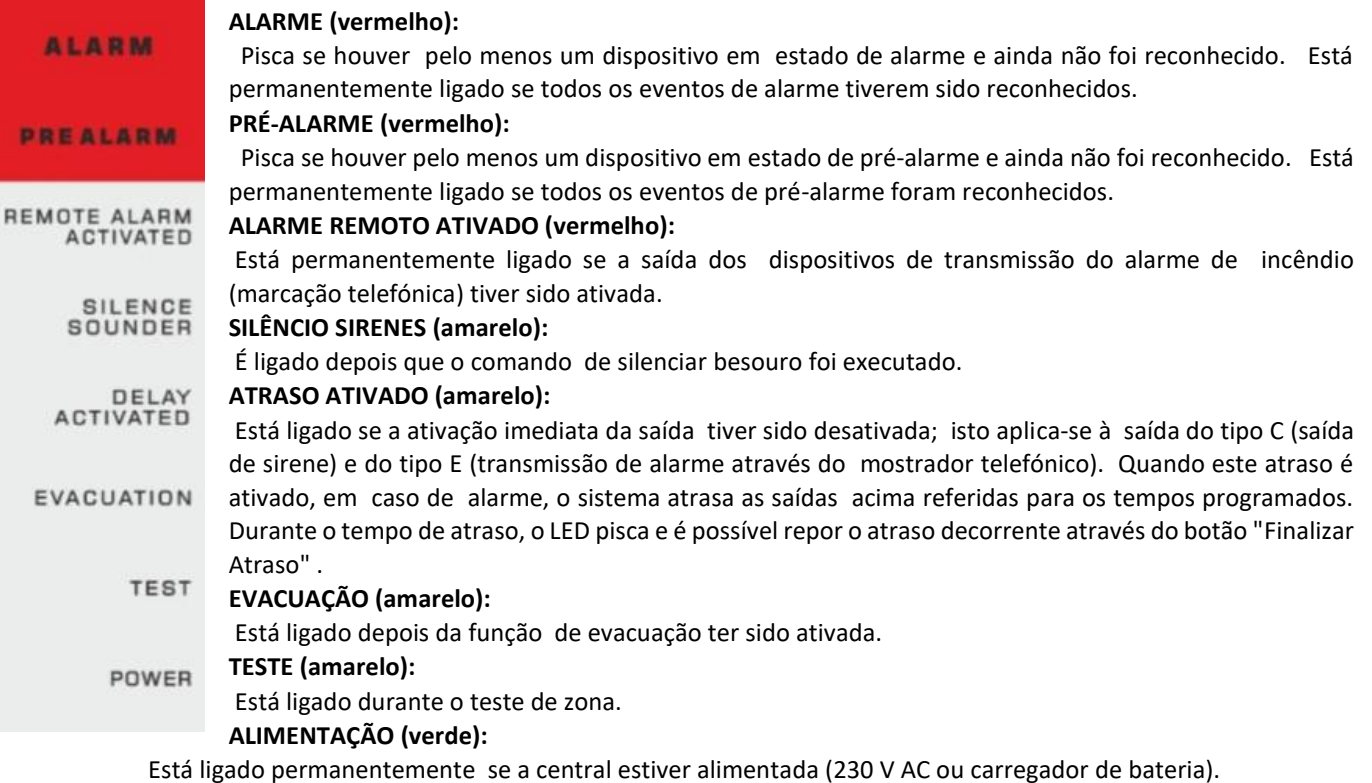

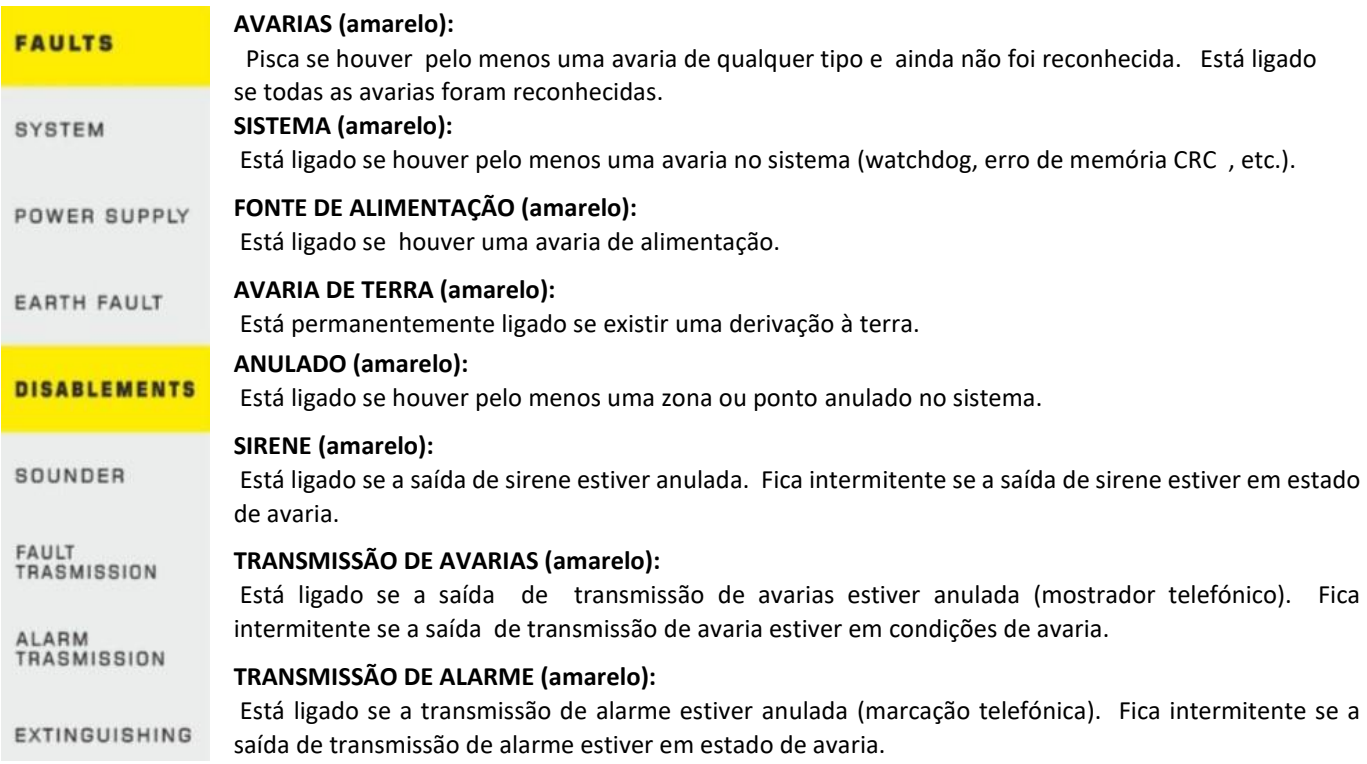

### **EXTINÇÃO (amarelo):**

Está ligado se a saída para a central de extinção (UDS) estiver desativada. Pisca se a saída de controlo do combate a incêndios estiver em condições de avaria.

# <span id="page-9-0"></span>**2.3 DESCRIÇÃO DA INTERFACE DO UTILIZADOR**

### <span id="page-9-1"></span>**Funções e níveis de acesso**

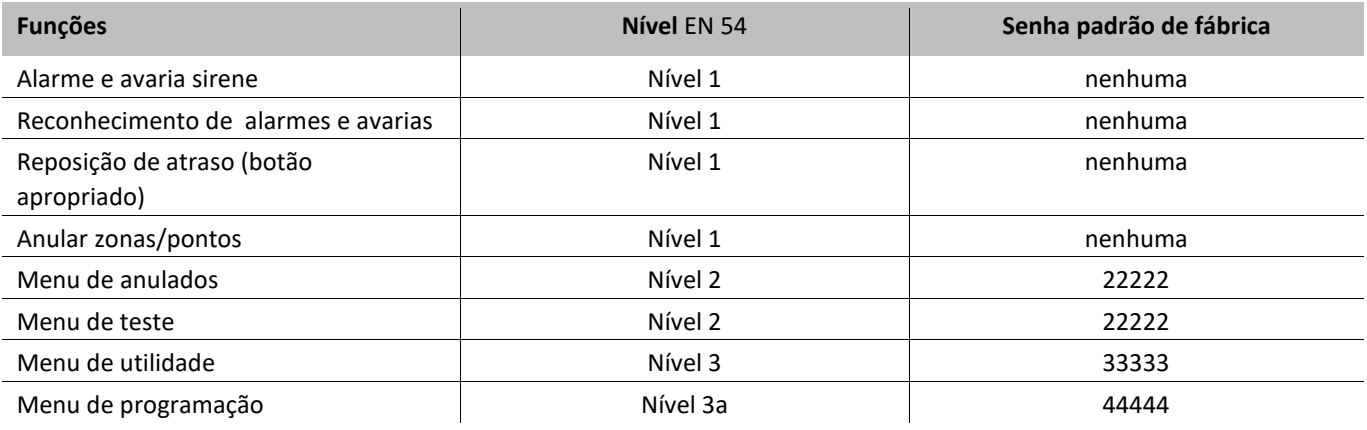

### 2.3.1 **Descrição da utilização do teclado para introduzir dados nas pastas de programação**:

Utilize as setas **[72]** para introduzir as pastas adjacentes (visores).

Utilize as setas **DD** para percorrer os campos dentro da pasta (o campo selecionado é apresentado com os caracteres em REVERSE).

Se a pasta tiver um campo de índice, aparecem os dois primeiros botões de função e podem ser utilizados para deslocamento.

O campo selecionado pode ser alterado fazendo uma entrada no modo de edição utilizando o botão de entrada

. Existem diferentes modos de edição dependendo do tipo de dados:

<span id="page-9-2"></span>• **Entrada de texto (CBE, etiquetas associadas a dispositivos, zonas, etc.)**  Utilize o teclado apresentado no ecrã táctil para introduzir caracteres alfanuméricos.

### • **Teclado alfanumérico exibido no ecrã tátil:**

Este teclado estará disponível no ecrã táctil quando um texto programável precisar de ser editado:

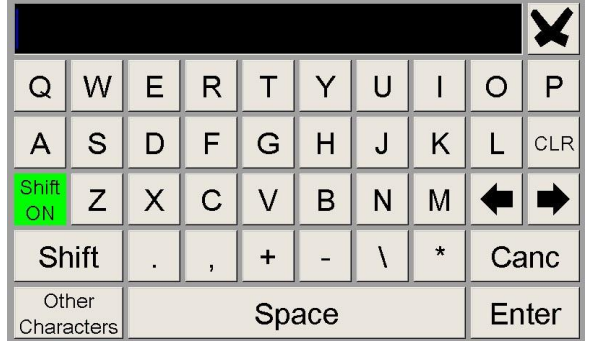

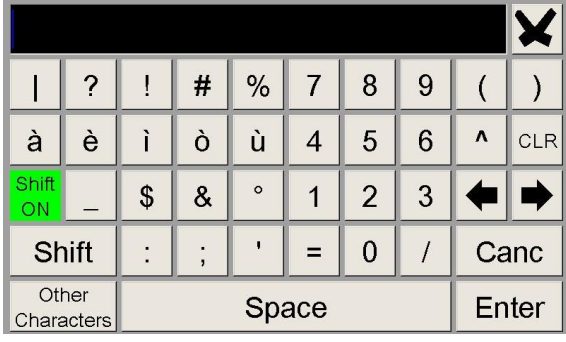

Seleções (TYPE ID, SIM, NÃO, etc.) : prima ENTER e utilize as setas **II para percorrer todas as etiquetas selecionáveis em** sequência.

O parâmetro é guardado utilizando o botão de enter $\mathbf{V}$ .

Se não quiser guardar as alterações, utilize o botão de cancelar $\left| \times \right|$ .

Para sair do sistema de pasta, utilize o botão de fuga  $\mathbf{X}$ 

**Para introduzir palavras-passe**, quando são solicitadas, utilize o teclado numerico que aparece no ecrã. Confirme a palavrapasse inserida premindo o botão **ENTER**.

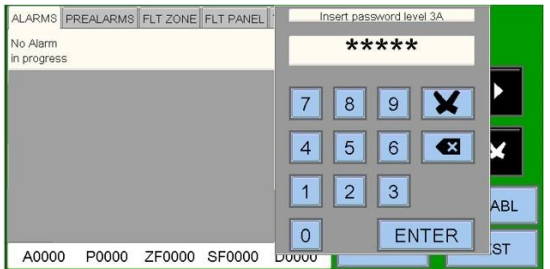

**Se** for inserida **uma palavra-passe inválida**, será exibida a seguinte mensagem: "**Senha inválida! xxxxx"** onde "**xxxxx**" é um código de cinco caracteres.

Se a palavra-passe programada tiver sido esquecida, pode ser obtida a partir do **serviço técnico da Honeywell** fornecendo este código**.** 

### <span id="page-10-0"></span>**2.3.2 Condição normal**

O ecrã a seguir é apresentado quando a central está em **condições normais.** 

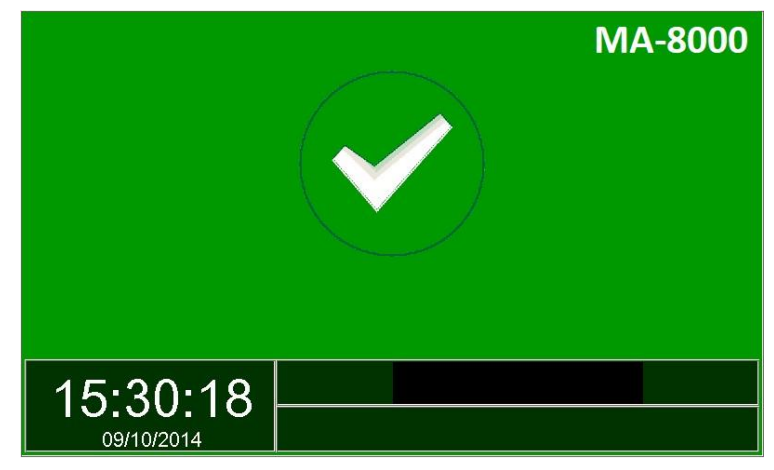

Se tocar no ecrã, é apresentado o seguinte ecrã.

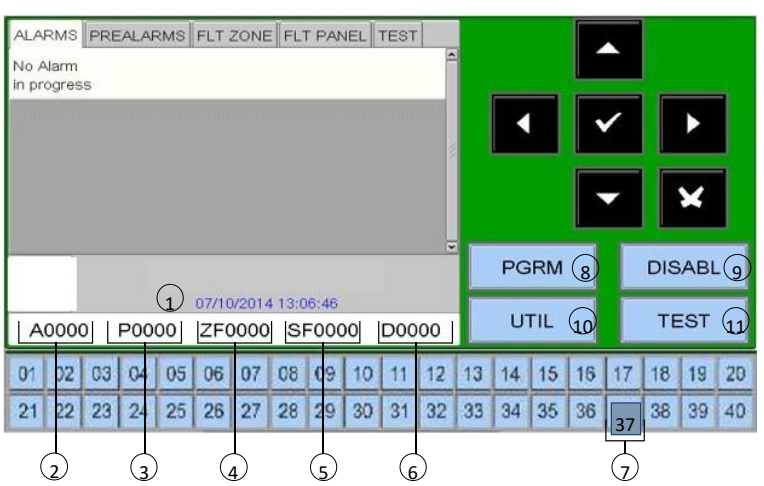

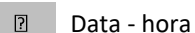

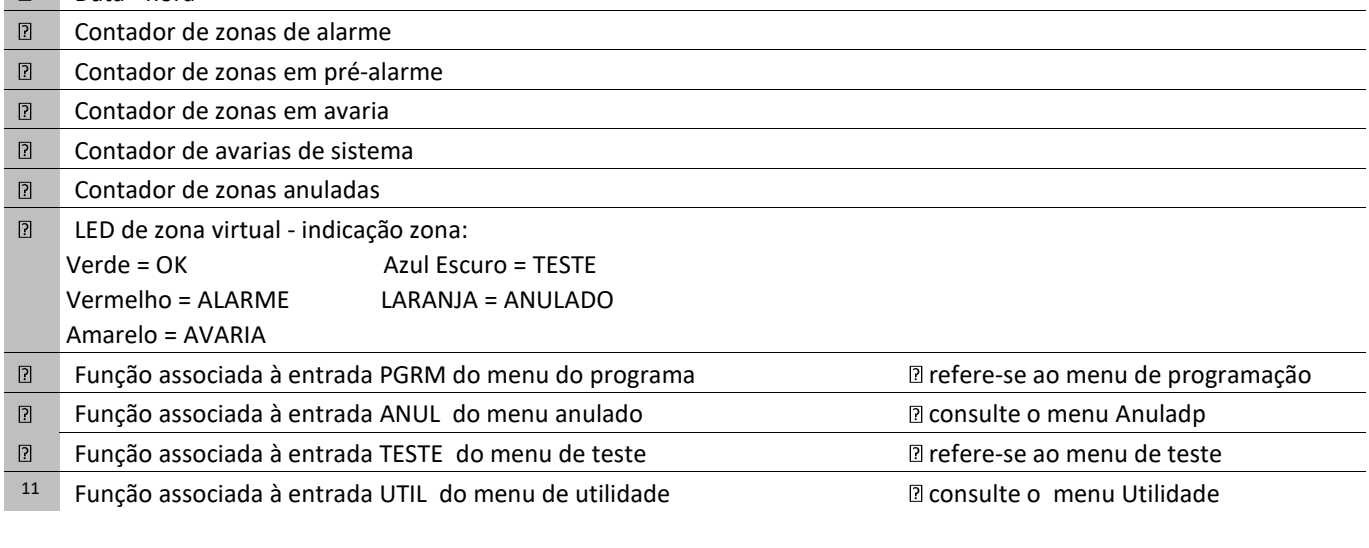

### Ícones O que Indicar como condições do tablier

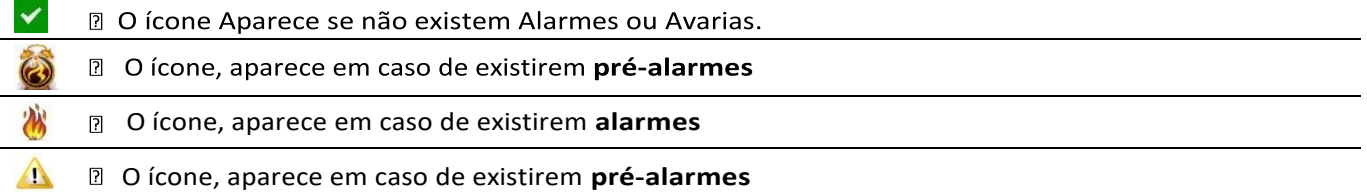

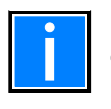

O estado de alarme substitui tem prioridade sobre todos os outros tipos de eventos.

### <span id="page-12-0"></span>**2.3.3 Condição de pré-alarme**

O seguinte ecrã aparece quando a central de controlo está na condição de pré-alarme da zona:

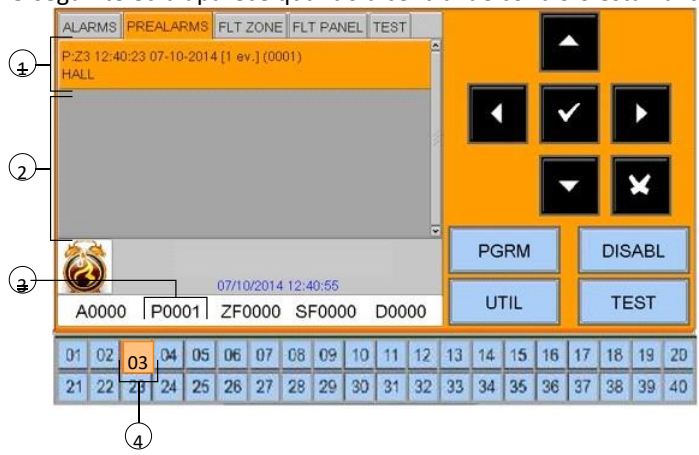

 $\boxed{?}$ • Primeira zona em pré-alarme

- Hora, data, evento progressivo
- Texto programado para a zona
- $\boxed{?}$ Quaisquer zonas subsequentes em pré-alarme
- $\overline{?}$ Contador de zona em pré-alarme
- $\boxed{?}$ LED virtual de zona ligado

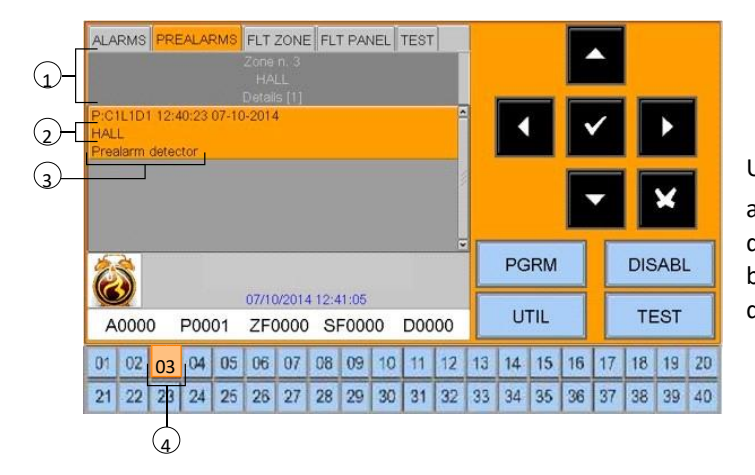

Use os botões seta <a>
<sub>22</sub> Para navegar através da lista de préalarme. Ao pressionar o botão V você vai ter acesso à lista de pontos em pré-alarme na zona seleccionada; usando os botões seta **M** você pode anvegar através da lista de dispositivos em alarme.

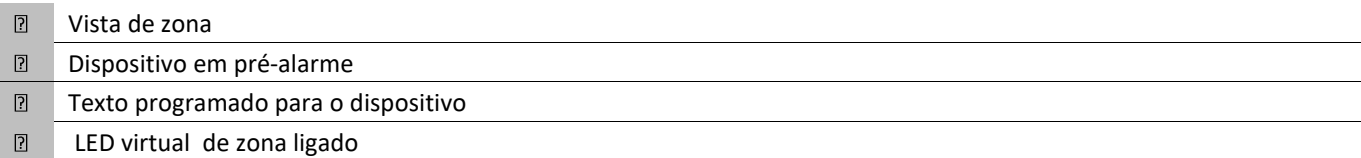

### <span id="page-13-0"></span>**2.3.4 Condição de alarme**

Aparece o seguinte visor quando a central está no estado de alarme da zona:

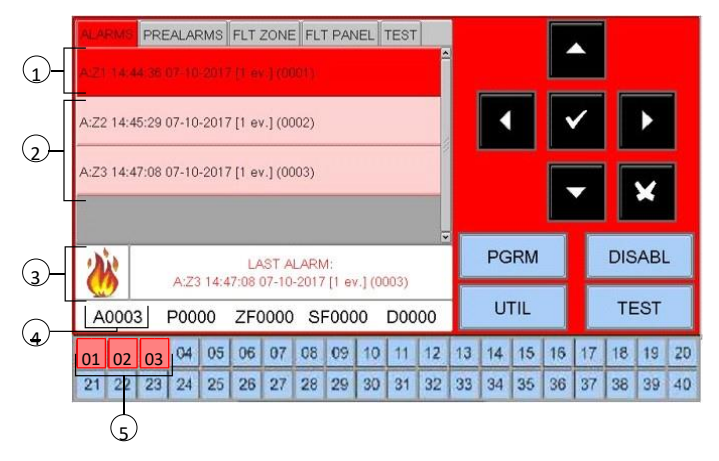

Use os botões seta **I** para navegar através da lista de zonas em alarme.

Ao premir o botão de enter  $\bullet$ , pode aceder à lista de pontos em alarme da zona selecionada no visor; utilizando os botões de seta **22** pode deslocar-se pela lista dos dispositivos em alarme.

#### $\boxed{2}$ **PRIMEIRA ZONA EM ESTADO DE ALARME** a data e hora + ID do número de evento a texto para a zona

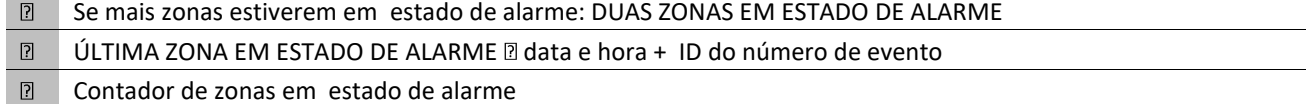

 $\boxed{?}$ LED virtual de zona ligado

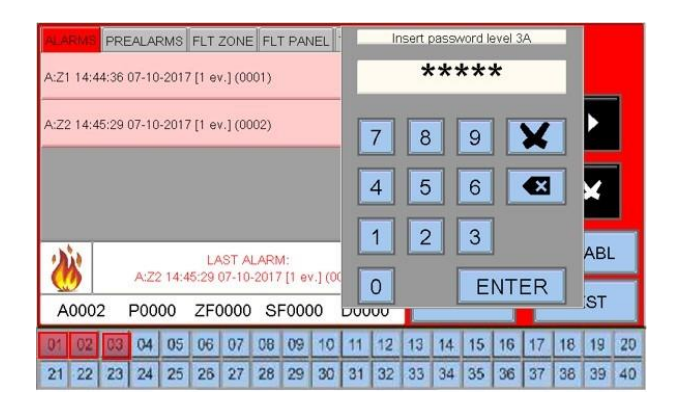

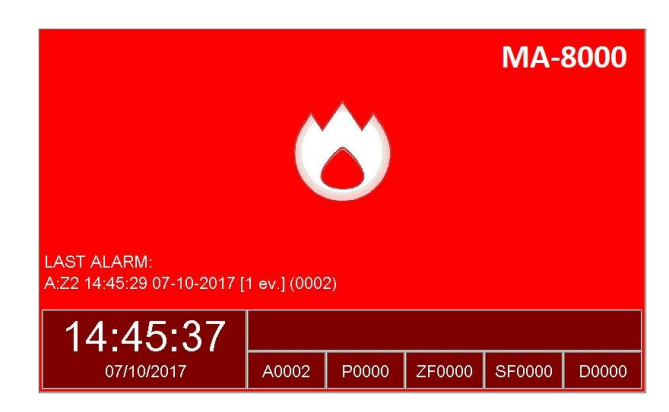

Dispositivo em estado de alarme D = detetor M = módulo

Texto programado para este dispositivo

Visor de alarme em estado de stand-by

### <span id="page-14-0"></span>**2.3.5 Condição de evento de avaria de zona**

O visor a seguir aparece quando a central de controlo está em condições de avaria de zona. Os eventos de avaria também são inicialmente apresentados para a zona.

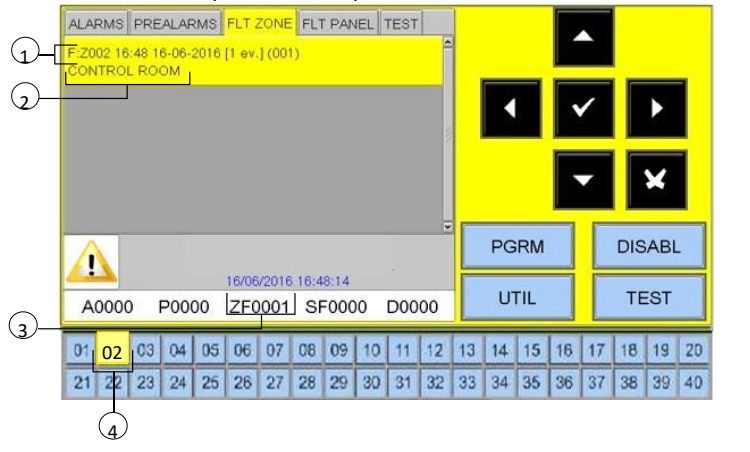

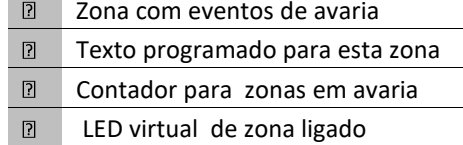

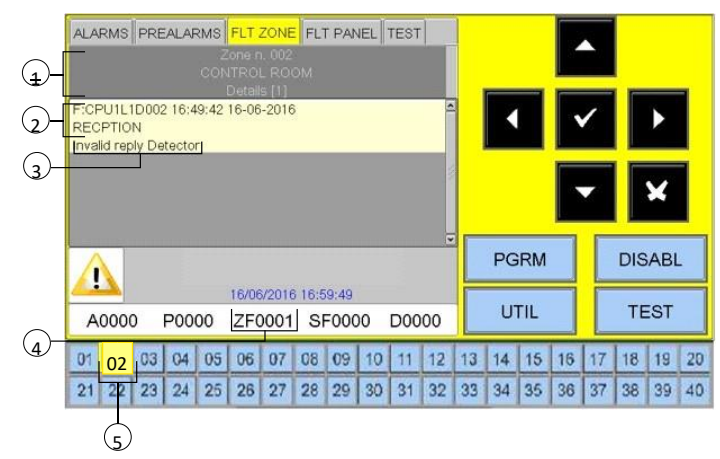

Pressionar o botão x ou deixar ou teclado inativo por 30 Segundos vai permitir-lhe voltar ao menú anterior

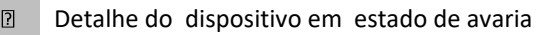

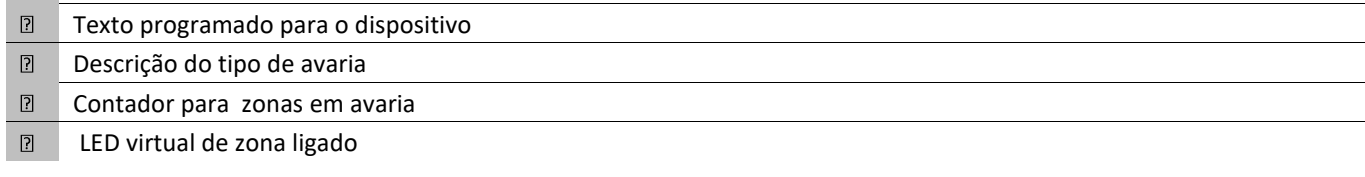

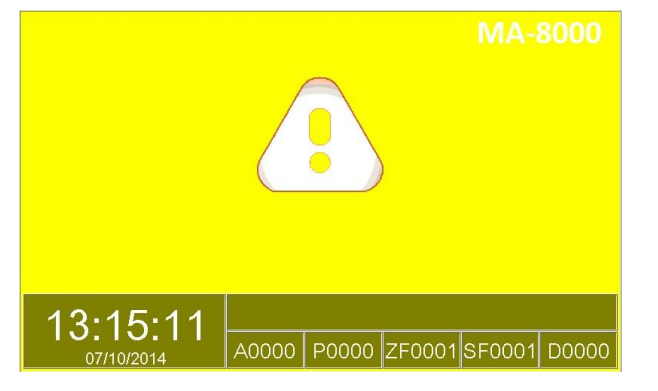

Visor de avaria em estado de stand-by

### <span id="page-15-0"></span>**2.3.6 Condição do evento de falha do sistema**

Os defeitos relevantes para a central são definidos como "avarias do sistema" (por exemplo, bateria descarregada, sem alimentação de rede, etc.). As avarias do sistema são apresentadas com o máximo de detalhe.

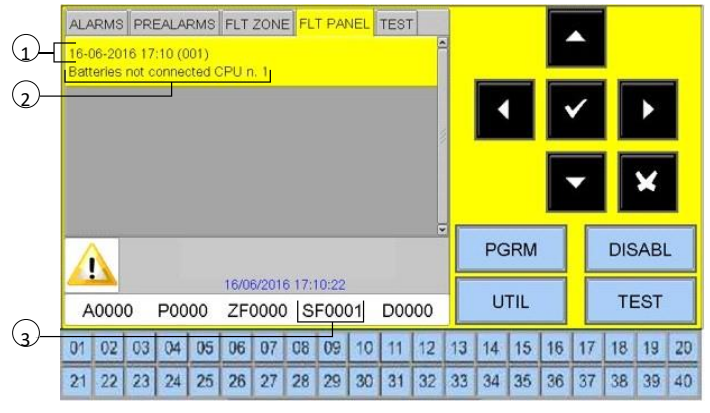

Utilização dos botões seta ou da barra lateral pode navegar pela lista de avaria do sistema.

- $\overline{2}$ Data e hora do evento
- $\boxed{2}$ Descrição do evento de avaria do sistema
- Contador de falhas do sistema  $\boxed{2}$

### <span id="page-15-1"></span>**2.3.7 Condição com eventos de uma zona em testes**

Quando uma zona está em testes, o visor aparece da seguinte forma:

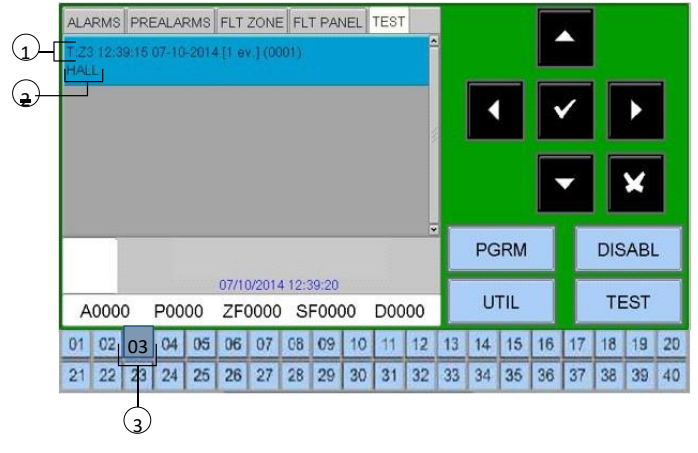

- $\boxed{?}$ Data e hora do evento
- $\boxed{2}$ Evento de alarme da zona em testes
- $\overline{?}$ LED virtual de zona ligado

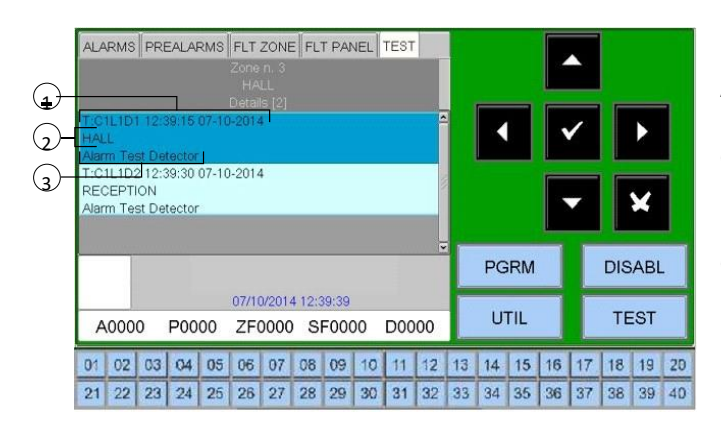

Ao premir primeiro o botão de enter  $\bullet$ , pode apresentar a lista de dispositivos com uma indicação do nome de ponto. Os detalhes são mostrados na figura.

Utilizando os botões de seta **DD** para percorrer a lista de dispositivos testados na zona.

- $\boxed{?}$ Detalhe do dispositivo em estado de alarme
- $\overline{R}$ Texto programado para o dispositivo
- $\boxed{2}$ Descrição do evento

# <span id="page-16-0"></span>**3 MENU DE PROGRAMAÇÃO**

### <span id="page-16-1"></span>**SEQUÊNCIA RECOMENDADA PARA PROGRAMAÇÃO DE CENTRAIS**

 Recomenda-se a seguinte sequência de funcionamento a programação inicial da central , com o objectivo de evitar erros e subsequente perda de tempo.

Os detalhes de cada operação são fornecidos nas páginas seguintes.

Ligue as loops da central e realize os testes apropriados, conforme descrito no manual de instalação, antes de alimentar a central.

Faça algumas cópias da folha de programação e grave as informações necessárias para todos os sensores, módulos, zonas de software, CBE e groups.

- No menu de Programação, selecione a opção Sistema.
- Selecione o número de loop e programe o tipo de ligação que foi utilizada: aberto ou fechado.
- No menu de Programação, selecione a programação de pontos.
- Selecione os pontos para a autoprogramação e pressione o botão enter, em seguida, introduza o número de loops que pretende autoprogramar.
- Isto significa que todos os dispositivos instalados nos loops serão reconhecidos e carregados na memória da unidade de controlo de acordo com o seu TYPE ID e com os dados predefinidos.
- No final do procedimento, verifique se os dispositivos detetados pela central durante a autoprogramação são os realmente instalados e, em seguida, confirme.
- Isto irá registar todos os dados na memória da central. O utilizador pode editar e modificar os dados gravados a qualquer momento.
- NO o menu de programação pontos, selecione Detetores.
- Atribua o detetor à zona apropriada.
- Programe a CBE (controlo por evento) do detetor.
- A partir do menu de programação Pontos, selecione a opção Módulos.
- Programe o ID do tipo de software (se for diferente do valor predefinido atribuído).
- Atribua o módulo à zona apropriada.
- Programe a CBE (controlo por evento) do módulo.

Quando estes passos de programação estiverem completos, a central está pronta para gerir o sistema de alarme. Podem ser adicionados detalhes para além dos mencionados, como uma descrição de texto para cada detetor, módulo ou zona.

Para mais informações ou descrição dos parâmetros específicos consulte os capítulos seguintes.

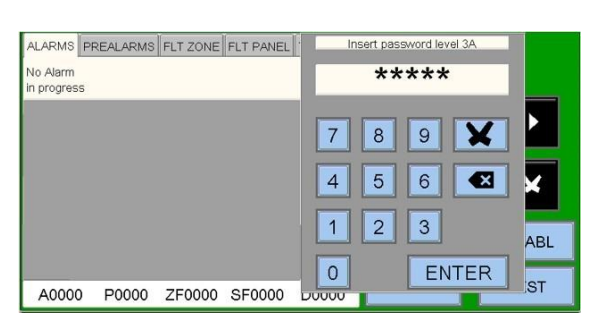

# <span id="page-17-0"></span>**3.1 Menu de programação**

Ao premir o botão "PGRM " pode aceder ao menu de programação para configurar o sistema ou fazer alterações na programação.

Para aceder ao menu de Programação, tem de introduzir uma palavrapasse de nível 3A (444444 é a palavra-passe predefinitiva)

Para introduzir a palavra-passe, utilize o teclado que aparece no ecrã e prima ENTER.

### <span id="page-17-1"></span>**É apresentado o seguinte ecrã**

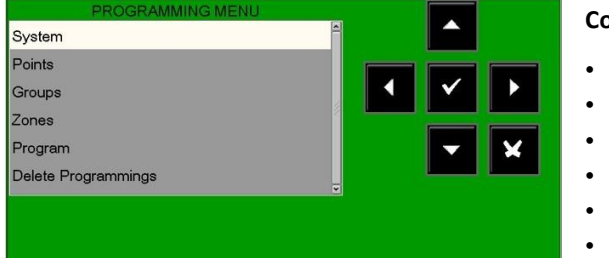

### **Consulte a secção:**

- **Sistema**
- Pontos
- **Grupos**
- Zonas
- Programa
- Eliminar programação

# <span id="page-17-2"></span>**3.2 Programação - Menu do sistema**

Ao selecionar "Sistema", pode configurar os parâmetros do sistema que são válidos para toda a unidade de controlo.

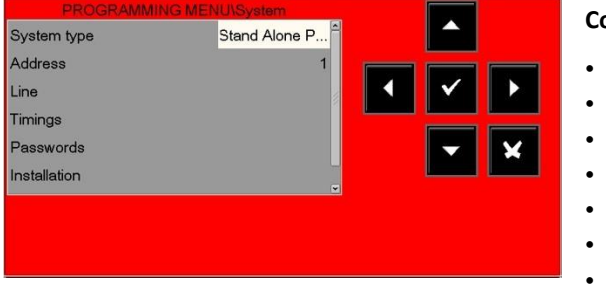

### **Consulte a secção:**

- Tipo de sistema
- Endereço do sistema
- Loop do sistema
- Tempo de sistema
- Senha do sistema
- Instalação do sistema
	- Relés

### <span id="page-17-3"></span>**3.2.1 Programação – sistema - tipo de sistema**

Esta função permite selecionar o tipo de rede do sistema da seguinte forma:

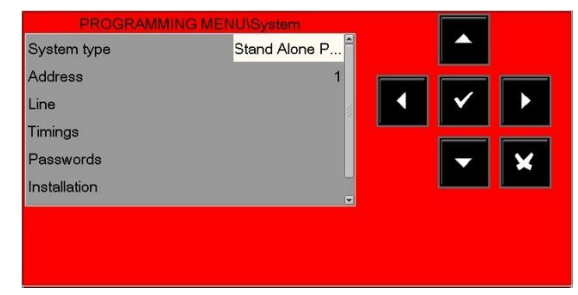

AUTÓNOMA = central única sem ligação à rede com até 8 loops.

NET 128 = rede de centrais até 128 lops no total.

### <span id="page-18-0"></span>**3.2.2 Programação – sistema - endereço do sistema**

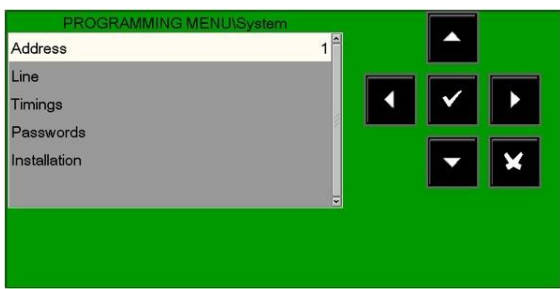

A entrada "Address"/"Endereço" atribuirá o número da central na rede CANBUS.

### <span id="page-18-1"></span>**3.2.3 Programação – sistema – loop**

Estilo: LOOP ABERTO, LOOP FECHADO

Esta função permite alterar o tipo de ligação de loop.

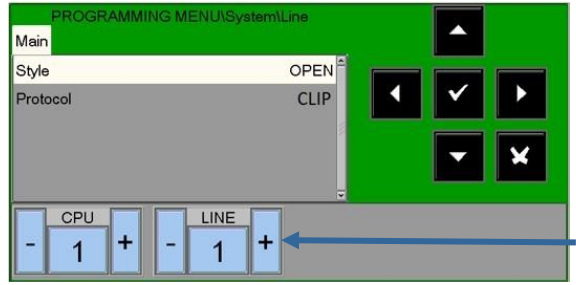

Pressione um destes botões para selecionar loop anterior ou loop seguinte

Pressione o botão enter V irá ativar um função de edição de linha. Uso o Botões de seta <sup>[77]</sup> para selecionar ou estilo loop (ABERTO - FECHADO). Presssione ou botão enter v para confirmar uma programação.

**ESTILO DE LOOP**: aberto **loop** aberto, fechado **loop** fechado

**Protocolo**: CLIP, APOLLO: configurar o tipo de dispositivos a utilizar.

**CLIP** = Linha gerida com o protocolo CLIP (99 sensores + 99 módulos).

### <span id="page-18-2"></span>**3.2.4 Programação – sistema - atrasos**

Neste sub menu pode configurar os tempos de atraso para as saídas de alarme, o tempo de atraso para a verificação do alarme do sensor, a inibição do silêncio de sirenes, etc.

### **SEPARADOR ALARME-**

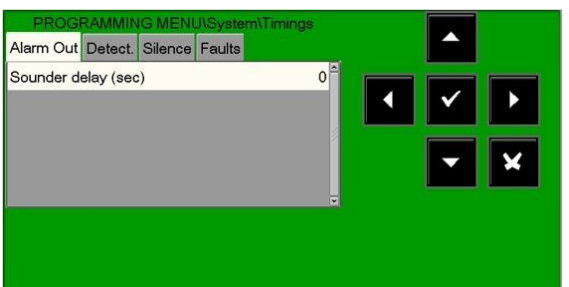

Tempo de "atraso " é expresso em Segundos, ..com valores<br>De 0 até ao máximo de 600

Presssione o botão ENTER para ativar um Função de edição.

Use os botões seta para introduzir os dados seleccionados

Use os Botões de seda<sup>m</sup> para selecionar o item que precisa ser ser Alterado ("Sirenes ou "Alarme Tx").<br>Pressione o botão de **O** entrada para ativar a função de edição.

Uso o seta botões  $22$  ou o teclado para introduzir os dados; você pode confirmar entrou dados pressionando o botão enter. O atraso de ativação da sirene pode ser programado em segundos (máx. 600 segundos).

 Os tempos de atraso de ativação "Sirene" e "Alarmes TX" só estão ativos na véspera de um alarme se a ativação imediata das saídas tiver sido excluída nas exclusões menu.

#### **SEPARADOR DE DETETORES**

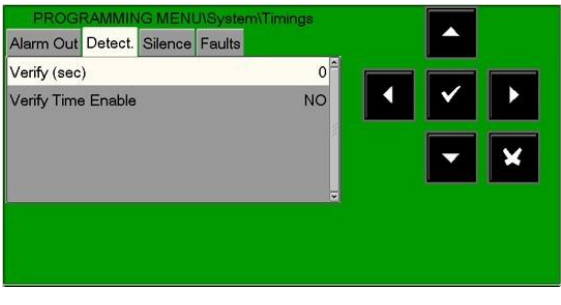

Prima o botão de seta direita **a** alterar o tempo de verificação dos detetores:

O tempo de verificação do detetor permite que a central verifique se o detector se mantém em alarme, durante o tempo definido, antes de confirmar o possível alarme. O tempo de verificação do detetor pode ser programado em segundos (máx. 50 segundos).

N.B . Esta função só será eficaz nos sensores ativados (consulte o menu de programação pontos)

Utilize os botões de seta **Dapara selecionar o item que precisa de ser alterado ("Verifique** "ou "Verifique ativação".). A função de edição é ativada premindo o botão de entrada $\vee$ .

Os botões de seta **122 são utilizados para introduzir dados** e o botão de enter  $\bullet$  é utilizado para confirmar os dados introduzidos.

**VERIFICAR:** se for selecionado "SIM", a função de verificação é ATIVA com o tempo de verificação programado (expresso em segundos).

### **SEPARADOR SILÊNCIO**

O **TEMPO DE AUTO SILÊNCIO** é o tempo após o qual os módulos de saída são reiniciados, depois de ativados. Pressione o botão de seta direita para alterar os parâmetros para gerir o **TEMPO DE AUTOSILÊNCIO**.

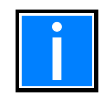

A função de auto silêncio de cada módulo de saída deve ser ativada no menu de programação pontos.

O **silêncio inibe** o **tempo** que os módulos de saída permanecerão ativos sem a capacidade de serem silenciados por um operador.

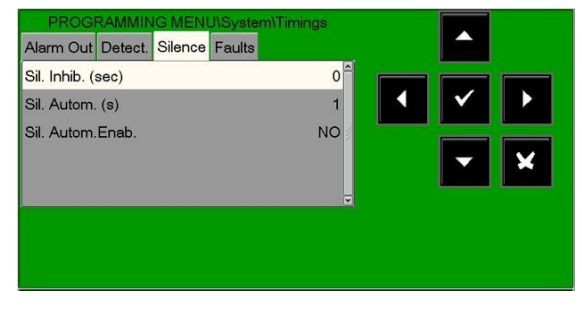

**Saída de ID do tipo** SIREN/HORN **Inibição do silêncio (sec):**  Tempo após ativação quando o silenciamento não é possível. **Auto Silêncio. (s):**  Tempo mínimo de ativação . **Auto Silêncio activo.:**  Permite a utilização do tempo de ativação (com saídas NA estão

 ativas até repor). Todos os timings são expressos em segundos, de um mínimo de 0 segundos a um máximo de 255 segundos.

Premir o botão  $\bullet$  de entrada ativa a função de edição.

As setas  $\mathbb{Z}$  são utilizadas para introduzir dados e o botão de enter  $\bullet$  é utilizado para confirmar os dados introduzidos.

#### **SEPARADOR DE AVARIAS**

Prima o botão de seta direita<sup>n</sup> para alterar os parâmetros para gerir a sinalização de avaria: **FALHA DA REDE** é o tempo mínimo durante o qual a falha de rede é reportada se não houver alimentação da rede.

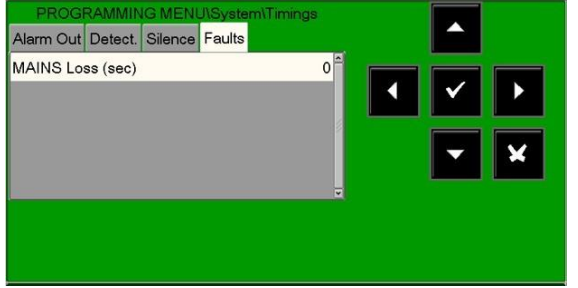

**Falha da rede (Alimentação)** Os timings são expressos em segundos, de um mínimo de 0 segundos para um máximo de 300 segundos.

O botão enter virá ativar a função de edição.

Utilize os botões de seta **[7]** para selecionar o item que precisa de ser alterado (**"Rede", "Falhas Tx")**;

Os botões de seta **ala são utilizados para introduzir dados** e o botão enter é utilizado para confirmar os dados introduzidos.

### <span id="page-20-0"></span>**3.2.5 Programação - sistema - senha**

Esta função permite alterar a palavra-passe para os três níveis de acesso.

**Cada palavra-passe é composta por 5** caracteres **numéricos.** 

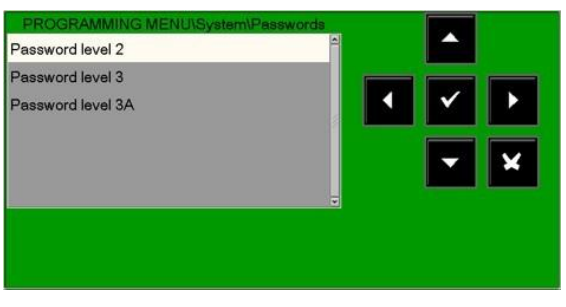

Utilize os botões de seta **Dapara selecionar o item que precisa de ser** alterado.

Prima o botão  $\bullet$  de entrada para ativar o teclado numérico para programar a palavra-passe.

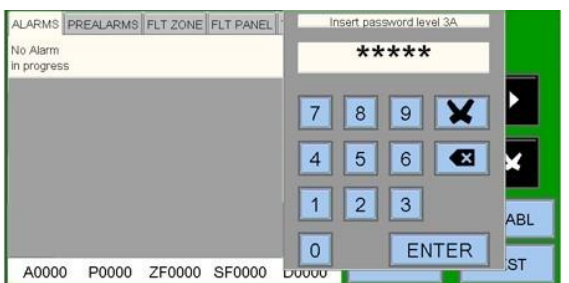

Digite a palavra-passe NOVA e prima enter. Re-digite e confirme a palavra-passe inserida.

### <span id="page-21-0"></span>**3.2.6 Programação do sistema: instalação**

 Esta função permite-lhe introduzir um texto programável para a central. Este texto pode ter um **máximo de 32 caracteres** e é apresentado no ecrã quando não há alarmes ou falhas (condição normal).

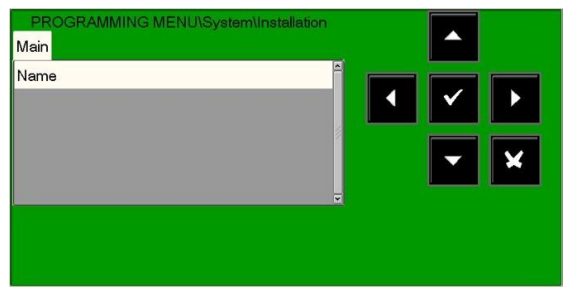

Para introduzir o nome do sistema, prima o botão de enter  $\bullet$  e utilize o teclado alfanumérico para introduzir o texto.

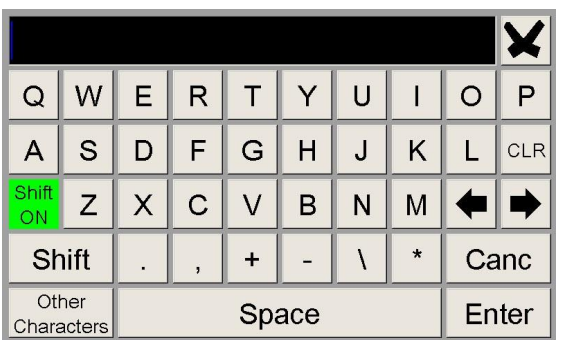

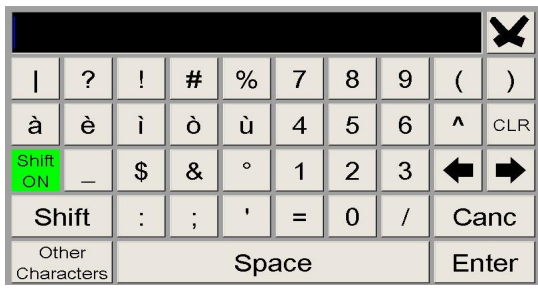

Uma vez terminado, prima o botão **'Enter'** para guardar o texto.

### <span id="page-21-1"></span>**3.2.7 Relé**

 Esta função permite definir a funcionalidade da saída programável do utilizador disponível na central. Selecione a saída desejada e, em seguida, utilize os botões de seta para selecionar o item que precisa de ser alterado. Prima o botão de enter para confirmar a seleção.

### <span id="page-21-2"></span>**3.3 Programação – pontos**

No menu de Programação, a seleção de "Pontos" apresentará o seguinte ecrã, onde pode configurar manualmente cada tipo de dispositivo de campo endereçável (detetores ou módulos).

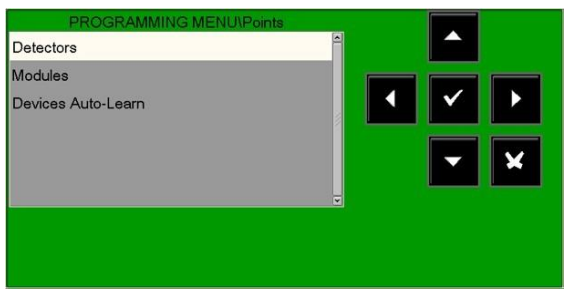

Selecionando **"DETETORES"** e confirmando a seleção com o botão de enter, pode introduzir o procedimento de programação para sensores endereçáveis.

Este procedimento é composto por quatro separadores de programação (para aceder aos separadores, utilize os botões de seta  $\mathbb{Z}$ ). O ecrã mostra o primeiro dispositivo d por predefinição.

Para selecionar outros dispositivos, utilize os botões de função " - LOOP" "+ LOOP" (loops) e "-DET" "+ DET" (detetores).

### <span id="page-22-0"></span>**3.3.1 Separador PRINCIPAL dos detetores (ID do tipo SW e texto associado ao tor detec)**

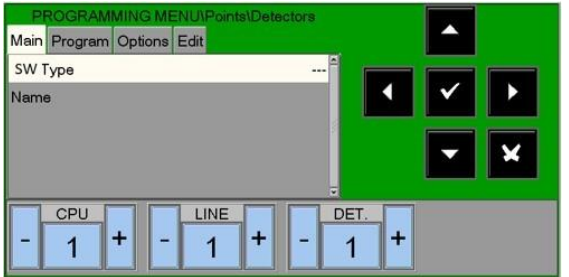

Prima o número "DET" para abrir a seguinte janela, onde pode introduzir o número do sensor a programar diretamente sem utilizar as teclas "+" e "-".

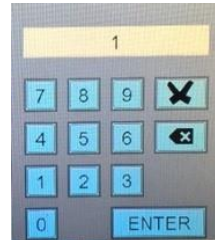

### **Tipos válidos para detetores de protocolo CLIP**

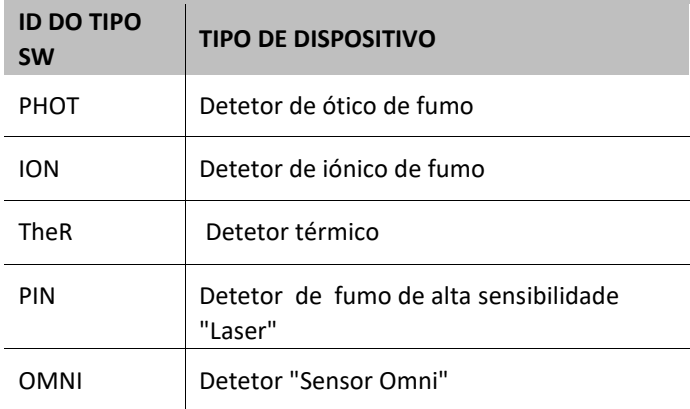

### <span id="page-22-1"></span>**3.3.2 Separador program detetor (programação de equações CBE, associação de zonas)**

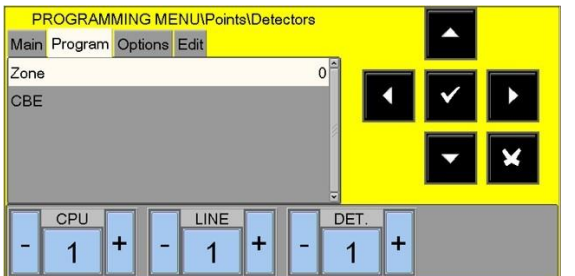

#### **CBE para este ponto:**

Se um CBE já estiver programado, é apresentado aqui, caso contrário o texto CBE é apresentado como mostrado.

**Número de zona** Associado a este detetor.

#### **Zona de programa associada ao detetor**

Os pontos são atribuídos a uma zona para visualizar corretamente a localização do alarme. Para atribuir o número de zona desta pasta a um dispositivo, selecione o número do dispositivo utilizando as setas **DD**e, em seguida, prima o botão de enter  $\bullet$ . Utilize os botões de seta **DD** para alterar o número da zona. Quando terminar, prima o botão de enter  $\bullet$  para confirmar.

### **CBE = controlo por eventos**

São as instruções de programação que definem as ações associadas a um evento pontual. Consulte o **apêndice de programação CBE** relevante no final deste manual para obter mais detalhes.

Para alterar o campo CBE nesta pasta, selecione o parâmetro utilizando os botões de seta DD e, em seguida, pressione enter botão  $\bullet$ 

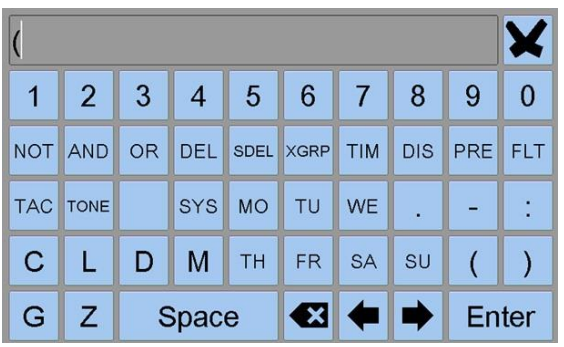

### **CBE para este ponto:** Se já existir uma CBE programada, é exibida aqui caso contrário o campo estará vazio.

## <span id="page-23-0"></span>**3.3.3 Separador DE OPÇÃO DE DETETOR (programação de verificação, sensibilidade, dia/noite, tracking e piscar de LED)**

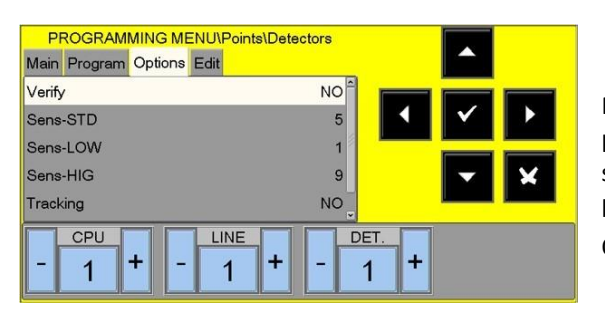

Para alterar um ou mais parâmetros nesta pasta, selecione o parâmetro pretendido utilizando os botões de seta <a>[2]</a> (os caracteres do campo selecionado são realçados), introduza o parâmetro pretendido com o botão enter  $\bullet$  e utilize os botões de seta  $\text{m}$  para alterar o parâmetro. Quando terminar, prima o botão de enter **O** para confirmar os dados.

### **Verificar**

Quando SIM estiver programado, a central pode verificar o sensor durante o tempo especificado na programação de tempo antes de confirmar o possível alarme.

### **Valores** padrão **de programação de**

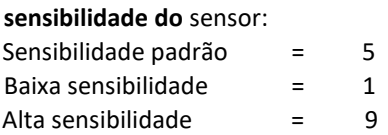

### **Tracking**

 Se a opção **de Tracking** estiver ativada, quando o dispositivo exceder o limiar de alarme , a central ativa as seguintes indicações.

- Módulos de saída associados ao CBE
- Campainha
- Saída da sirene da unidade de controlo
- Indicação do ponto de alarme no visor

Quando o ponto volta ao estado normal, os **módulos de saída associados ao CBE voltam ao modo** normal**,** enquanto os seguintes sinais ainda estão ativos:

- Campainha
- Saída da sirene da unidade de controlo
- Indicação do ponto de alarme no visor

Para limpar todos os sinais, execute o procedimento de reset.

### **Piscar de LED**

Selecionar NÃO para esta opção irá desativar o piscar do LED para o sensor durante o funcionamento normal. Esta função pode ser usada em alguns ambientes, tais como hospitals, hotéis, etc.

### **3.3.4 Separador EDIT DETETOR**

### <span id="page-24-0"></span>**(para todos os sensores que permitem a remoção e cópia de... para...)**

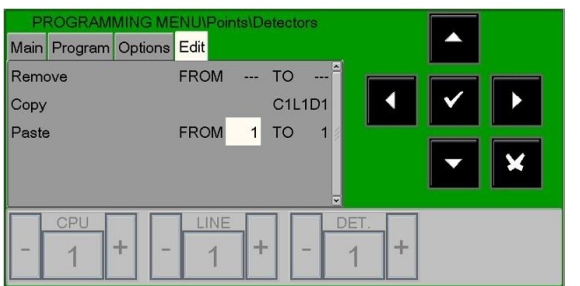

### **Este TAB permite a programação de lotes de pontos que partilham a mesma configuração.**

Pode ser utilizado se os pontos tiverem endereços consecutivos e tiverem parâmetros comuns.

O **"Remover de ... para "** a função permite eliminar um lote inteiro de pontos consecutivos da unidade de controlo configurada, introduzindo os endereços de início e fim.

As funções de cópia e pasta permitem programar um lote de pontos e podem ser utilizados se os dispositivos da mesma linha tiverem endereços consecutivos e parâmetros comuns.

O procedimento para a programação do bloco é o seguinte:

- Selecione um dispositivo a partir do qual os rameters pa precisam de ser copiados (HW type ID, CBE, etc.).
- Utilize a função "Copiar" para guardar todos os parâmetros do dispositivo previamente selecionado (exceto o número de zona atribuído "000") numa área de suporte à memória.
- Quando esta função tiver sido executada, o display reporta o resultado:

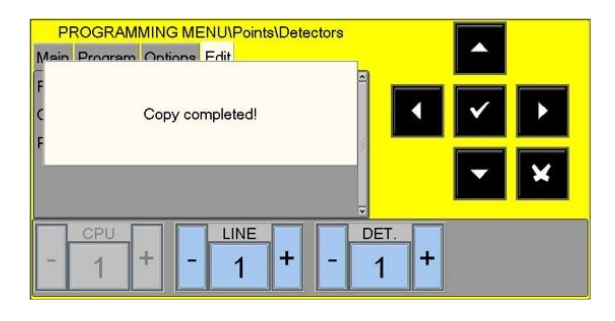

Use a **"Pasta de ... para "** funcionar para a programação de pontos de bloco como indicado:

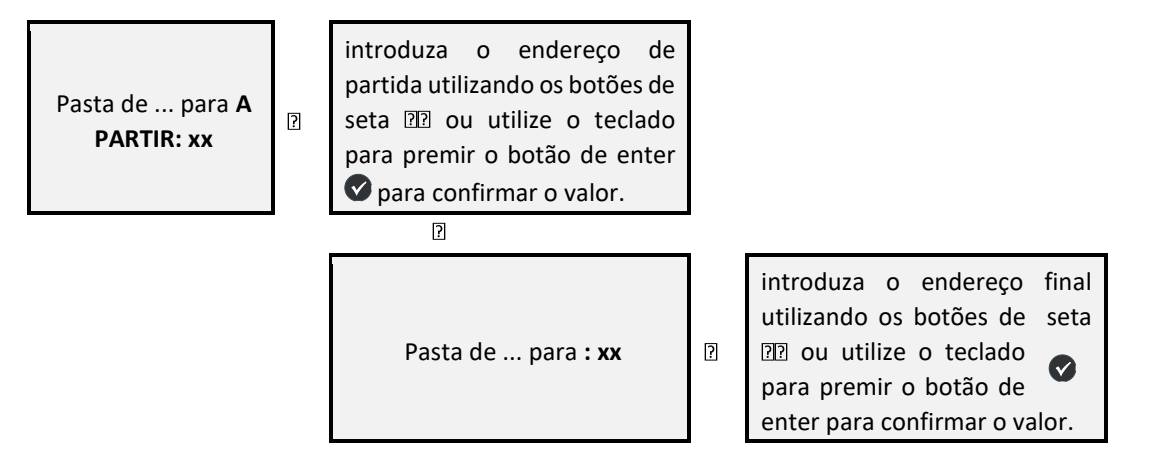

# <span id="page-25-0"></span>**4 Exemplo de programação de um sensor CLIP com ID TIPO SW "OMNI" MI-PTSE-S2, MI-PTIR-S2**

<span id="page-25-1"></span>**4.1.1 Separador principal (identificação do tipo de programação e texto associado ao sensor)** 

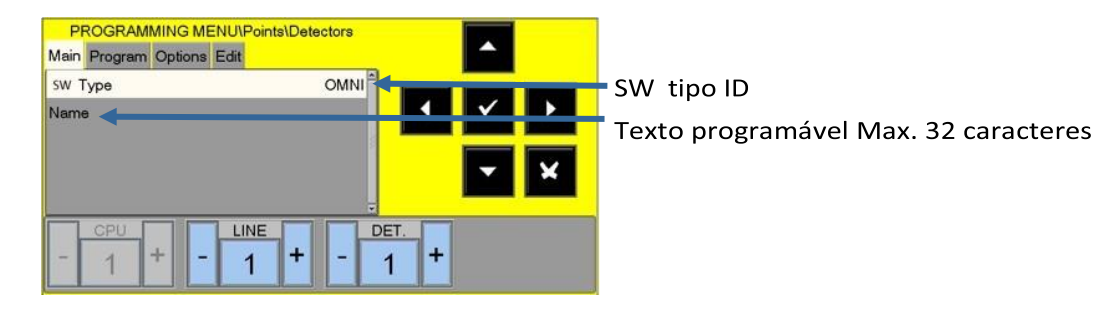

# <span id="page-25-2"></span>**4.1.2 Separador programa (programação da equação CBE, associação de zona)**

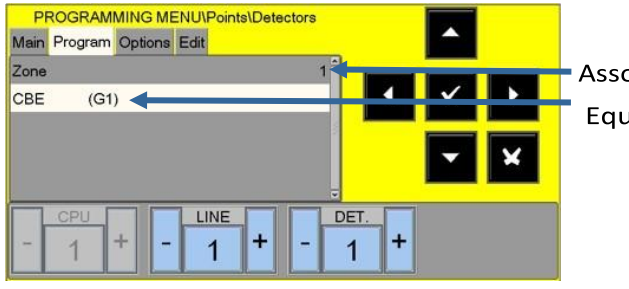

Associado número de zona Equação CBE

### <span id="page-25-3"></span>**4.1.3 Separador de opções (programação de verificação, al level, dia/noite, tracking e piscar de LED)**

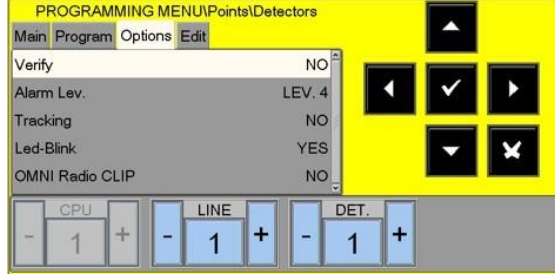

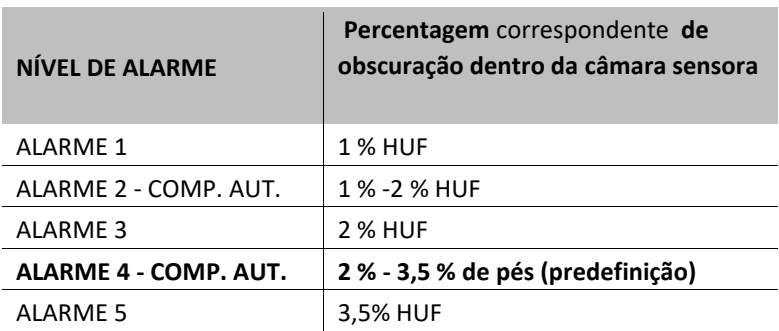

N.B.: O modo "apenas de calor " é ativado automaticamente se a função "dia/noite" tiver sido programada para a zona associada ao sensor MI-PTSE-S2.

# <span id="page-26-0"></span>**4.2 Exemplo de programação de um sensor CLIP com ID TIPO SW "PINN" MI-LZR-S3I**

# <span id="page-26-1"></span>**4.2.1 SEPARADOR Principal (programação do tipo ID e texto associado ao sensor)**

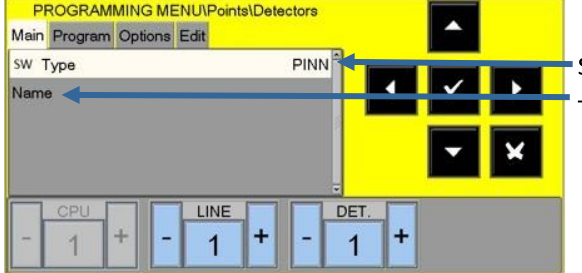

SW tipo ID Texto programável Max. 32 caracteres

# <span id="page-26-2"></span>**4.2.2 Separador programa (programação da equação CBE, associação de zona)**

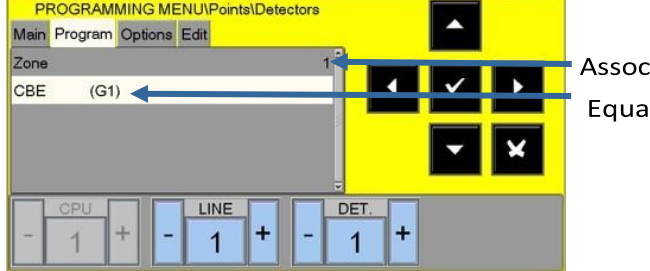

Associado número de zona Equação CBE

# <span id="page-26-3"></span>**4.2.3 Separador de Opção (programação de verificação, al. nível, dia/noite, tracking e piscar de led)**

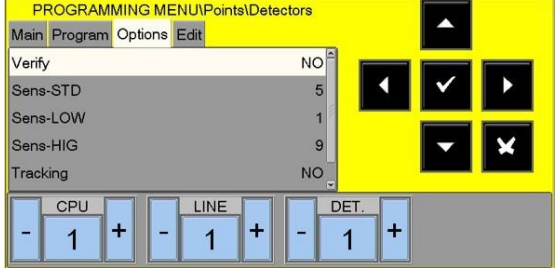

### **Sensibilidade**

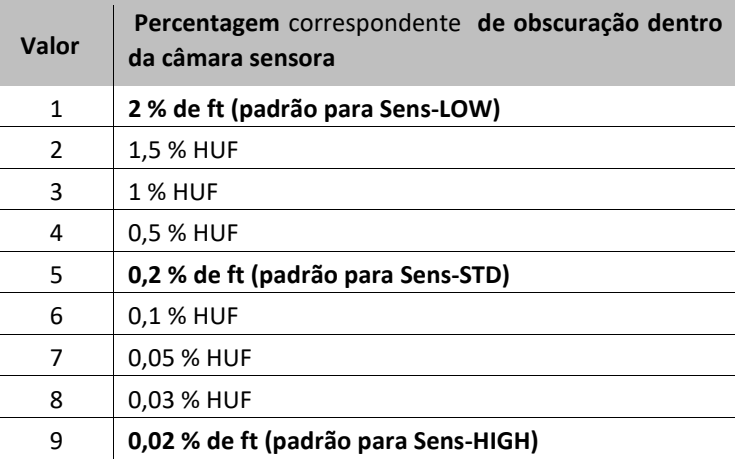

# <span id="page-27-0"></span>**5 MÓDULOS**

Ao selecionar o menu **Módulos** e confirmar a seleção utilizando o botão de enter  $\bullet$ , pode aceder ao procedimento de programação. Este procedimento é composto por quatro pastas de programação (para aceder às pastas, utilize os botões de seta [7].

O visor mostra o primeiro dispositivo da linha por predefinição. Utilize os botões de seta para selecionar outro dispositivo.

# <span id="page-27-1"></span>**5.1 MÓDULOS DE ENTRADA**

### <span id="page-27-2"></span>**5.1.1 Programação tab de ID tipo SW e leitura associada ao módulo**

O visor mostra o primeiro dispositivo da primeira linha por predefinição. Utilize a função buttons para selecionar outro dispositivo.

> ASDFGHJKLCLR ZXCVBNM++

> > $+$   $\vert$   $-$

Space

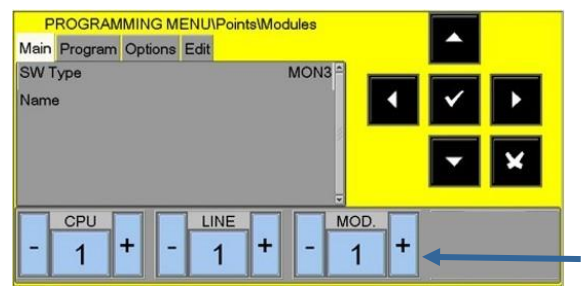

### SW tID fazer(refer para ou SWID ype tcapaz ×  $Q|W|E|R|T|Y|U|I|Q|P$

 $\sqrt{1}$ 

Canc

Enter

Botão de -" e "+" para o MOD selecionar ou seguinte ou anterior módulo.

### <span id="page-27-3"></span>**5.1.2 Separador de programação (programação da equação CBE, associação de zonas)**

Shift

Other

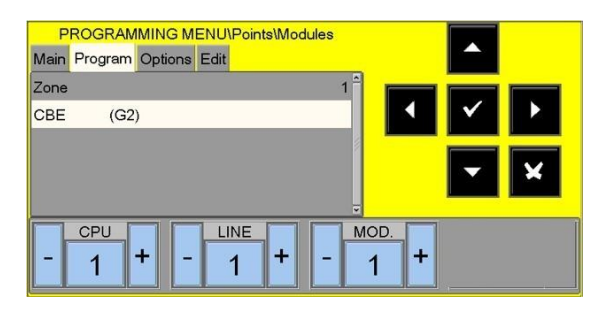

Para uma descrição do funcionamento de "**Como** Fazer" e a descrição do **campo CBE** e **zona**, consulte o ecrã de programação do sensor previamente detalhado.

### <span id="page-27-4"></span>**5.1.3 Separador de opções (programação tracking e LED intermitentes)**

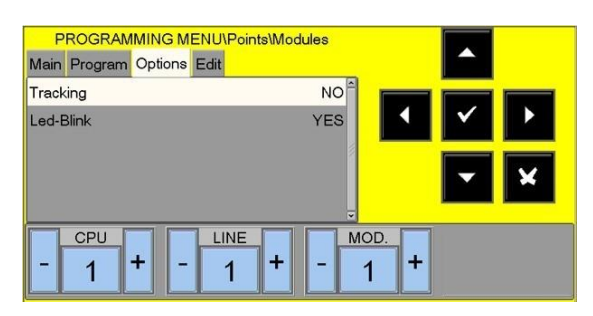

Para uma descrição do funcionamento de "**Como** Fazer" e uma descrição do campo de **rastreio** e **de intermitentes LED**, consulte o ecrã de programação do sensor previamente detalhado.

### <span id="page-28-0"></span>**5.1.4 Editar TAB**

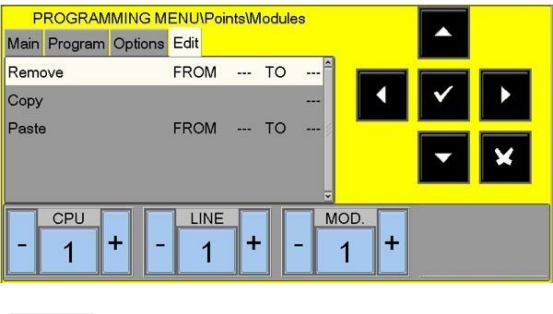

Para uma descrição do funcionamento de "**Como** Fazer" e uma descrição das **opções** de **edição**, consulte o ecrã de programação do sensor previamente detalhado.

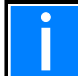

o A mesma coisa para

Para o instruções em "como para" operar, referer-se Para o "PONTO programação procedimento"como este .part é

# <span id="page-28-1"></span>**5.2 MÓDULOS DE SAÍDA**

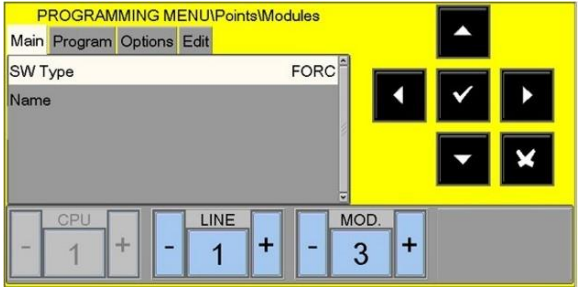

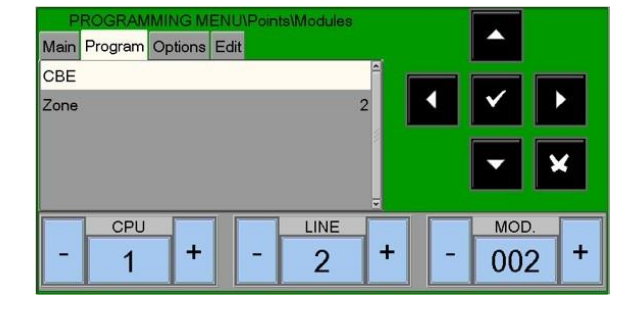

O Separador principal e programa são os mesmos que para os módulos de entrada. Consulte as páginas anteriores.

# <span id="page-28-2"></span>**5.2.1 Separador ou opção (silenciamento desativado por programação, ativação do teste e piscar LED)**

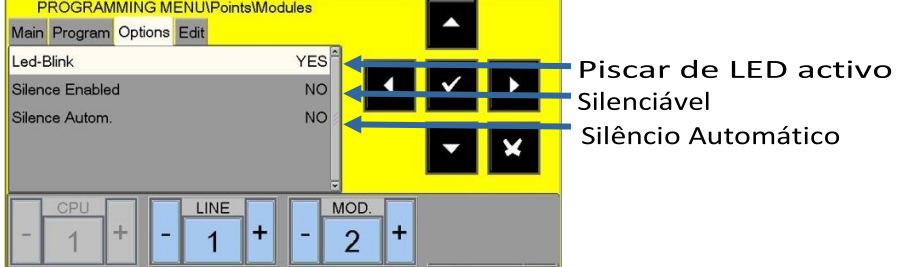

# <span id="page-29-0"></span>**6 Autoprogramação - deteção automática de dispositivos instalados**

A partir do menu Pontos, selecionando "Auto-Learn" e confirmando a seleção utilizando o botão de enter  $\bullet$ , pode aceder ao procedimento de auto-programação dos dispositivos instalados no loop.

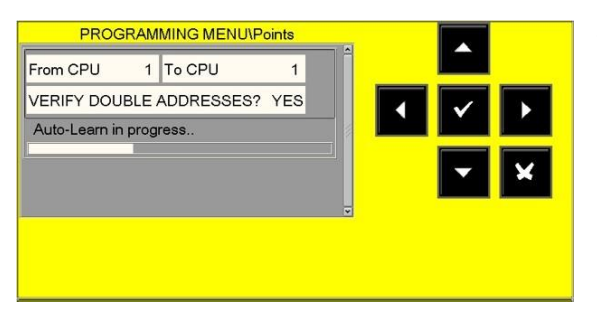

### **Verifique o endereço duplo: SIM**

 Quando sim for selecionado, a central verificará mais de um dispositivo programado com o mesmo endereço num loop.

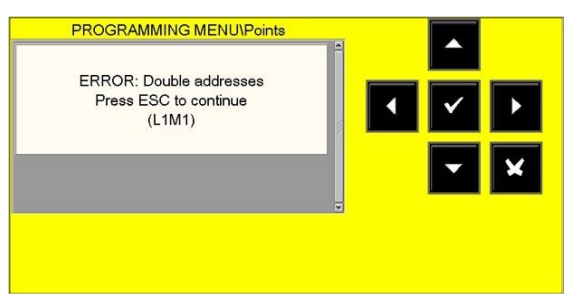

Se forem encontrados vários dispositivos programados com o mesmo endereço, a mensagem mostrada na figura é apresentada com uma indicação do endereço duplicado. O utilizador poderá identificar os dispositivos com o mesmo endereço porque os LEDs dos dispositivos relevantes são ativados.

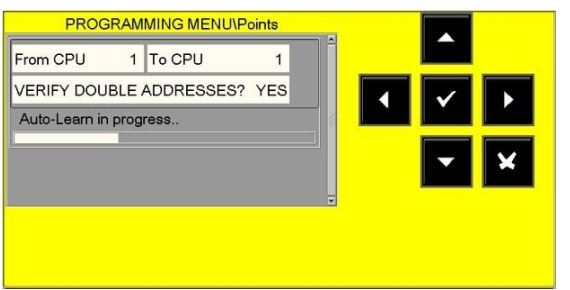

Uma vez removidos os endereços duplos , pode reiniciar novamente o processo "Autoprogramação".

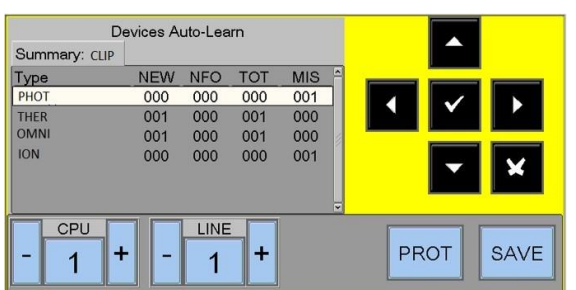

No final do procedimento de programação automática é apresentado um resumo dos dispositivos encontrados na linha.

**TIPO** = tipo de dispositivos encontrados

**NOVOS** = novos dispositivos encontrados

**NFO** = dispositivos previamente programados mas não consistentes com o que foi detetado durante o procedimento de autoprogramação

**TOT** = dispositivos totais detetados no loop (NOVOS + NFO + dispositivos corretamente programados.)

**MIS** = dispositivos previamente programados mas não detetados durante a autoprogramação

O botão **GUARDAR** grava os dispositivos detetados durante a autoprogramação de acordo com o seguinte modo:

- **NEW e NFO são** inicializados usando os dados predefinidos
- **MIS** são removidos
- Os dispositivos corretamente programados mantêm a programação atual.

Os dados relevantes para os dispositivos podem então ser alterados introduzindo o procedimento de programação de pontos.

O menu **PROT** (protocolo) pode exibir a tabela de dispositivos para um dos dois protocolos possíveis: CLIP ou APOLLO

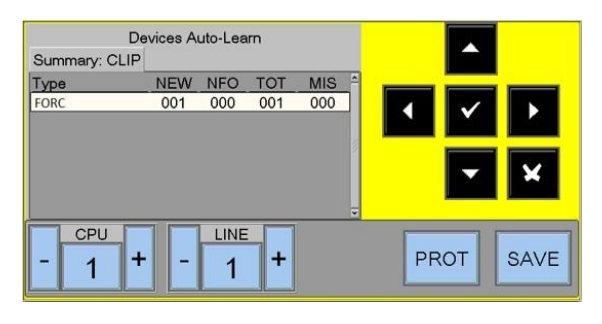

Tela de amostra para módulo CLIP

# <span id="page-31-0"></span>**7 Resumo do ID do tipo SW para módulos 7.1 MÓDULOS DE ENTRADA**

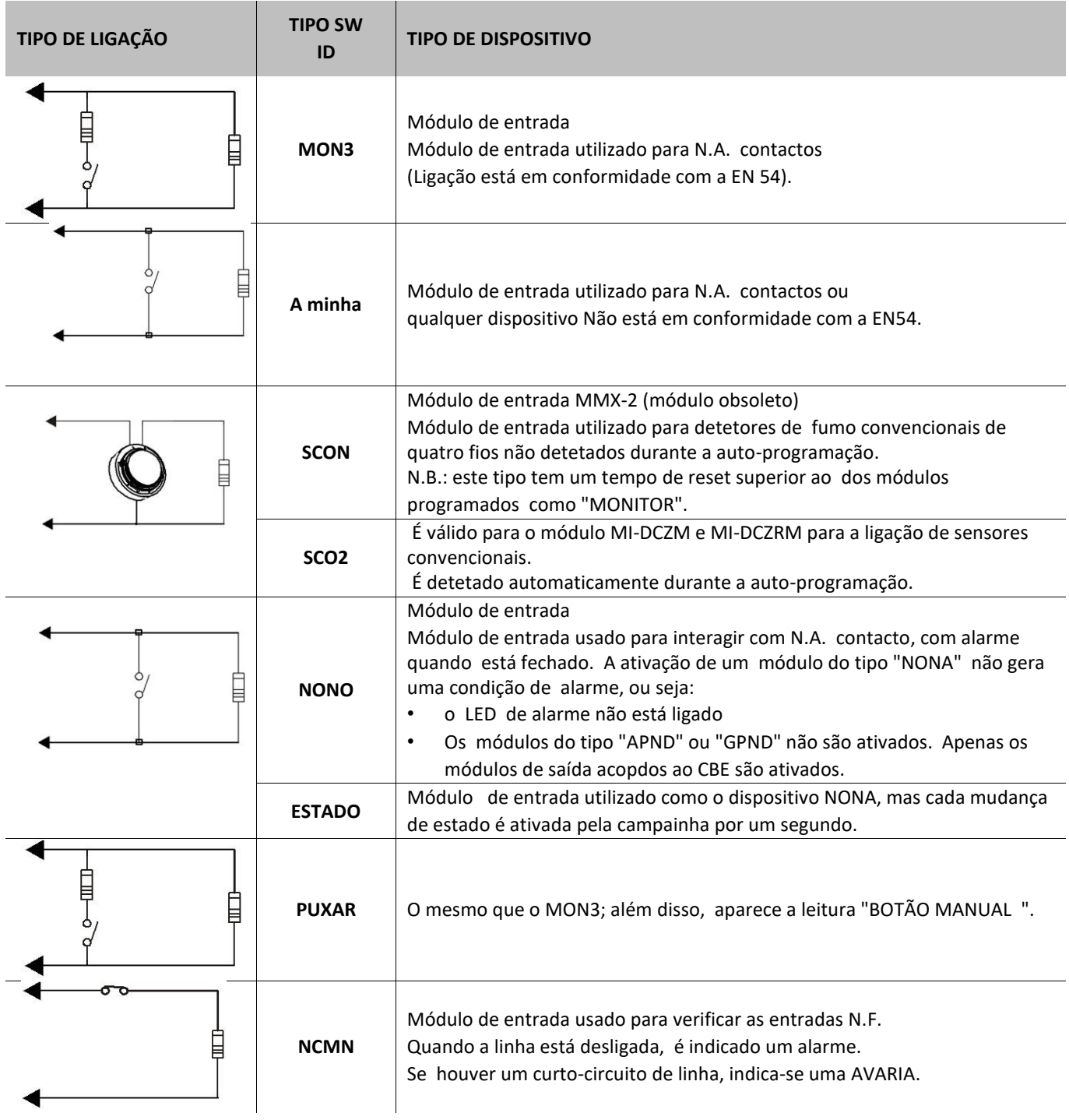

# <span id="page-32-0"></span>**7.1.1 MÓDULOS DE ENTRADA PARA SERVIÇOS GERAIS**

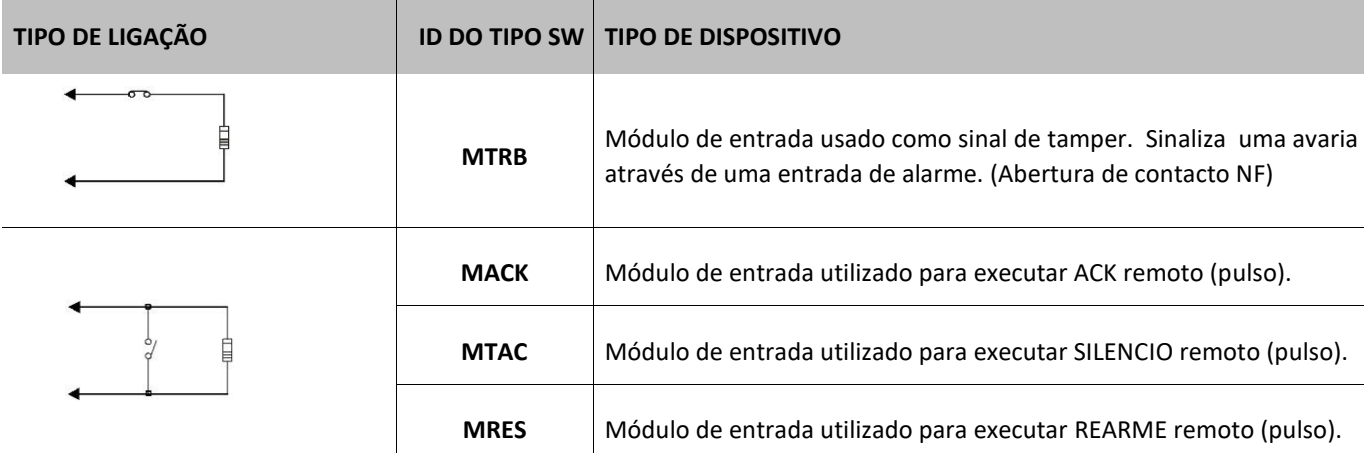

# <span id="page-32-1"></span>**7.2 MÓDULOS DE SAÍDA**

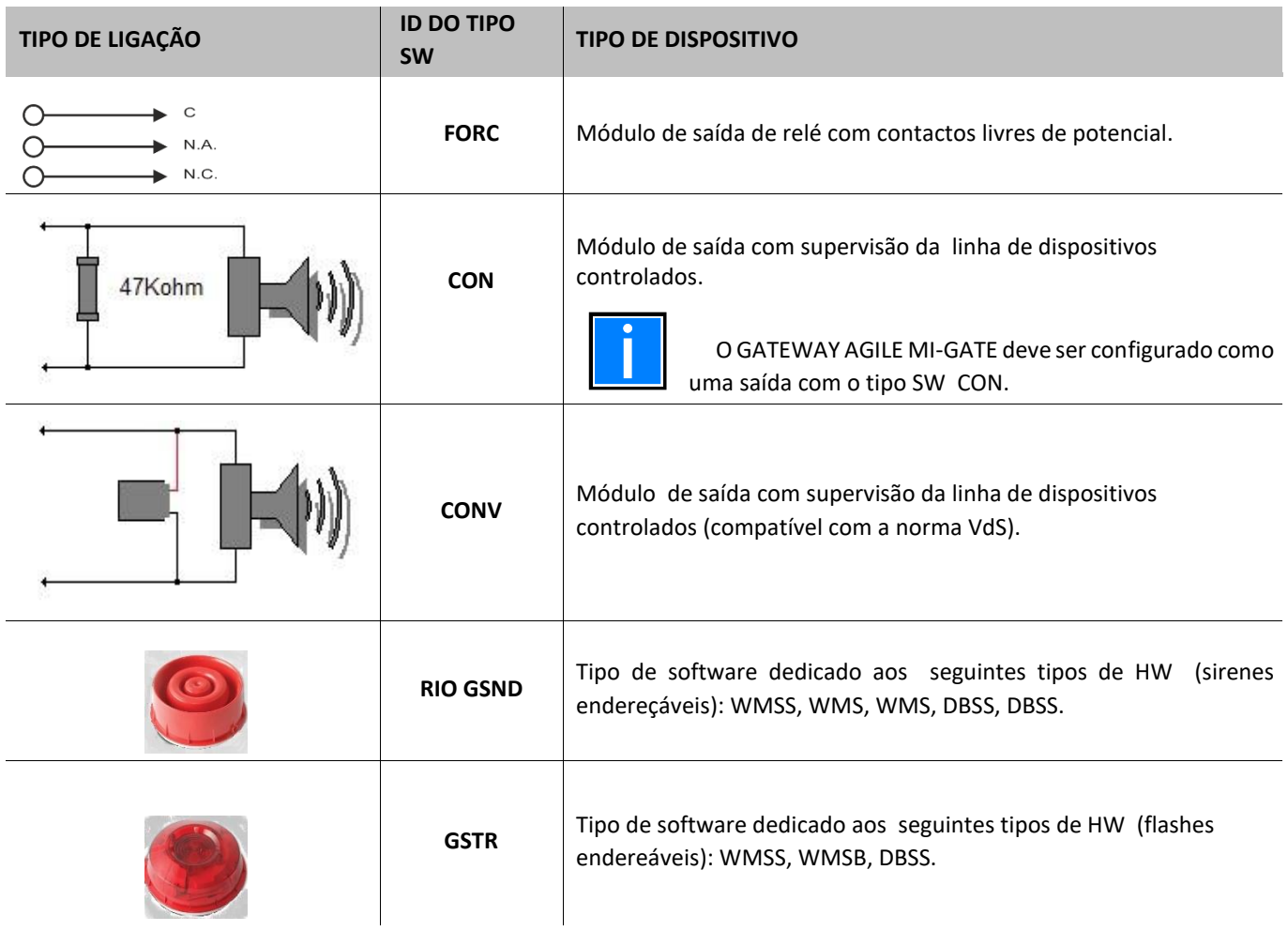

# <span id="page-33-0"></span>**7.2.1 MÓDULOS DE SAÍDA PARA SERVIÇOS GERAIS**

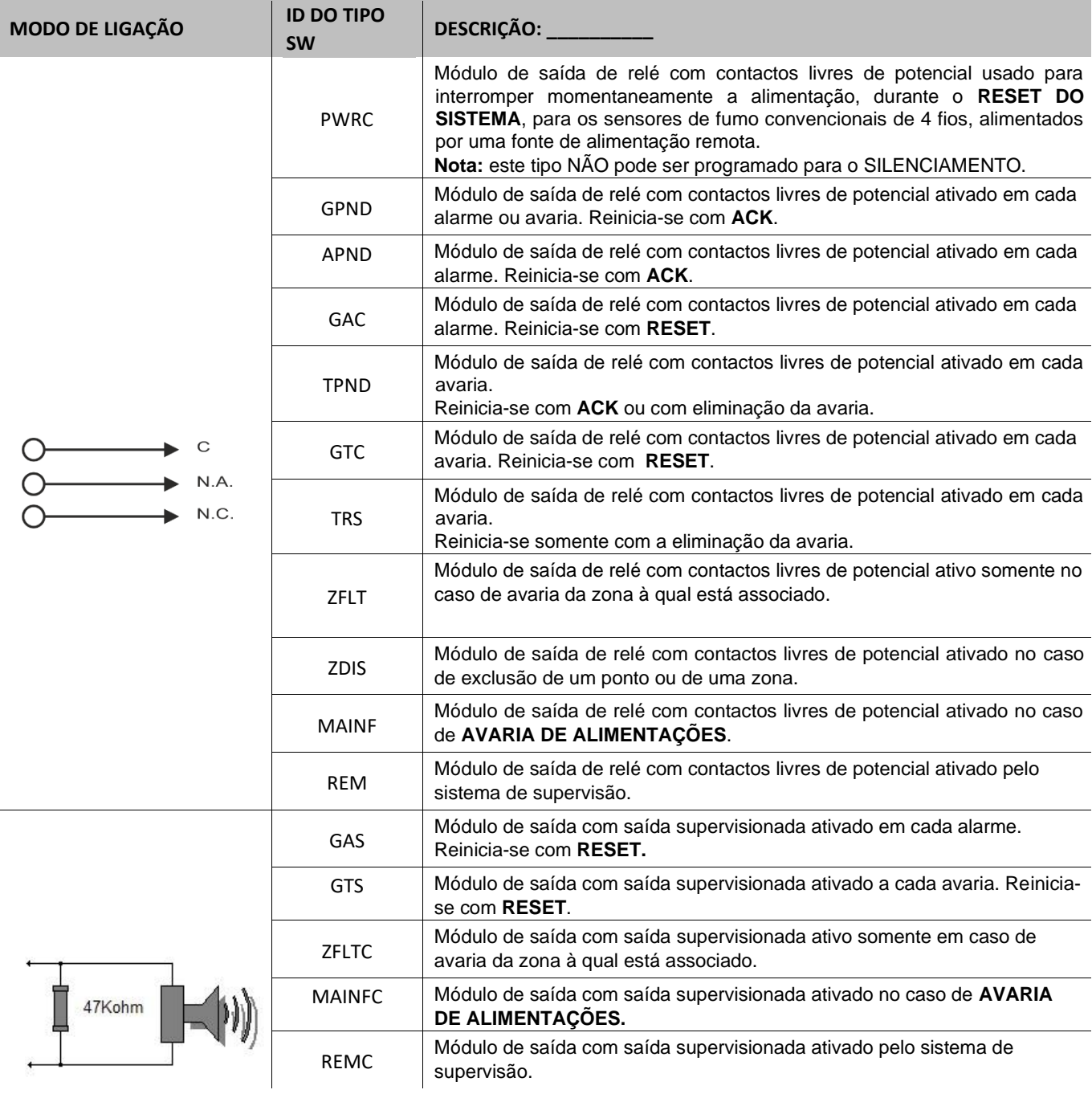

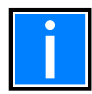

Os módulos de saída utilizados para as funções acima referidas não aceitam CBE.

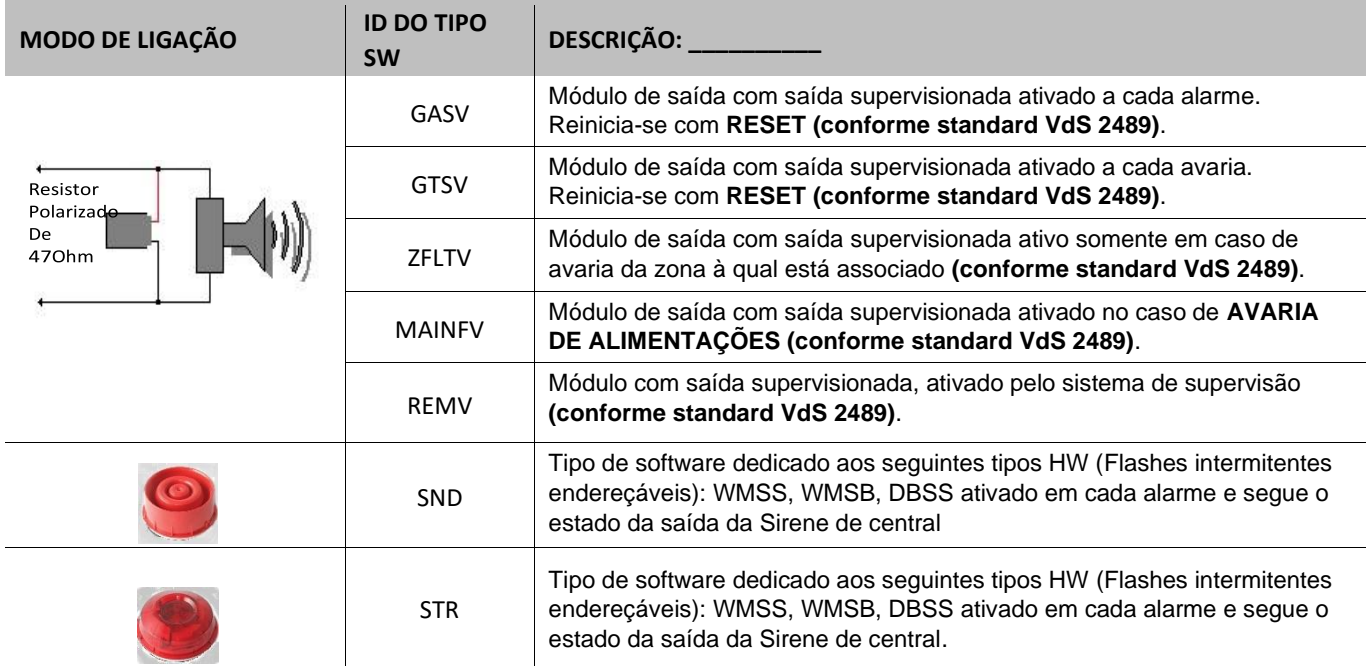

# <span id="page-35-0"></span>**Menu de programação de 8 GRUPOS**

Um grupo é um conjunto de dispositivos de software que podem realizar associações. Quando um sensor ou um módulo (que pertence ao grupo) está em estado de alarme, o grupo ativa-se. Se um módulo de saída fizer parte do mesmo grupo, será ativado.

Os grupos podem ser programados como os seguintes **tipos**:

### **Grupo de ativação** direta. **Ativa o que está contido na sua equação CBE.**

É ativado por entradas/grupos diretos (que têm o grupo na sua equação CBE).

### **Grupo de ativação** inversa. **É ativado pela sua equação CBE.**

Ativa a saída/grupos invertidos (que têm o grupo na sua equação CBE).

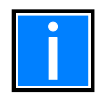

Um grupo inverso pode ser a "soma" de vários grupos diretos. Isto significa que a ativação pode ser desencadeada por muitos grupos.

# <span id="page-35-1"></span>**8.1 GUIA Principal (programação do limite máximo do número do grupo de ação direta)**

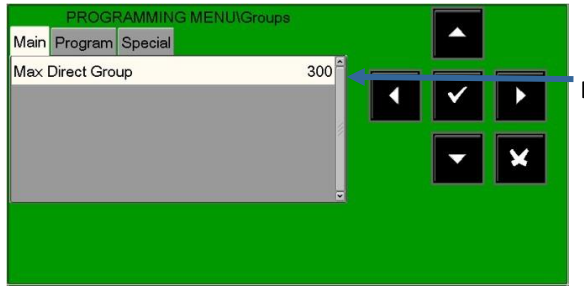

Entrar o número máximo de ativação Direta

# <span id="page-35-2"></span>**8.2 Separador programa (tipo de programação, CBE e alarme cruzado)**

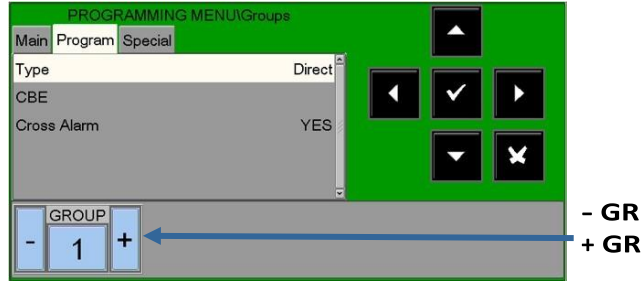

- GRUPO Para programar o grupo anterior. + GRUPO Para programar o grupo seguinte.

### **8.2.1 Equação** CBE

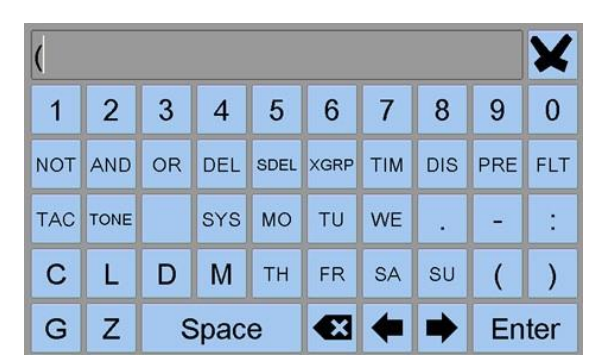

Utilize o teclado alfanumérico para introduzir os dados. Quando terminar, prima o botão **ENTER** no ecrã do teclado para confirmar.

#### **ALARME CRUZADO**

O parâmetro **de alarme cruzado** só é válido se o grupo estiver associado ao operador **"XGRP"** num CBE.

- **NÃO** : o grupo só está ativo se um sensor térmico (um detetor com o TIPO DE ED "**THER**") **e** um sensor ótico (um detetor com ID "**PHOT**" do TIPO SW associado ao grupo estiverem em alarme estado.
- SIM: o grupo está ativo se dois dispositivos (sensores ou módulos de entrada) associados ao grupo estiverem em estado de alarme. **Este é o valor padrão.**

#### **Exemplo de utilização típica para grupos invertidos:**

Você tem que programar um OR de 16 grupos

MAS

Não há memória suficiente!

Então

Programa dois grupos inversos, cada um com um CBE que lista oito grupos diretos. Em seguida, no módulo de saída, programe um CBE que é a soma dos dois grupos invertidos.

G301 = grupo inverso G302 = grupo inverso

```
G301=OR (G1 G2 G3 G4 G5 G6 G7 G8) 
G302=OR (G9 G10 G11 G12 G13 G14 G15 G16)
```

```
L01M01 CBE=OR (G301 G302)
```
### <span id="page-36-0"></span>**8.3 GRUPOS DE SENSIBILIDADE ELEVADA E BAIXA**

Pode ser definido como dois grupos, **a serem escolhidos entre os inversos disponíveis,** para os quais uma equação CBE must seja programada utilizando o operador **TIM** de modo a que sejam apenas ativo durante um tempo definido. Estes grupos são definidos respectivamente como: grupos de alta sensibilidade e grupos de baixa sensibilidade.

O objetivo desta opção é fazer com que todos os sensores instalados funcionem na unidade de controlo com sensibilidade elevada ou baixa quando os grupos relevantes estiverem ativos (isto resultará na Função DIA/NOITE).

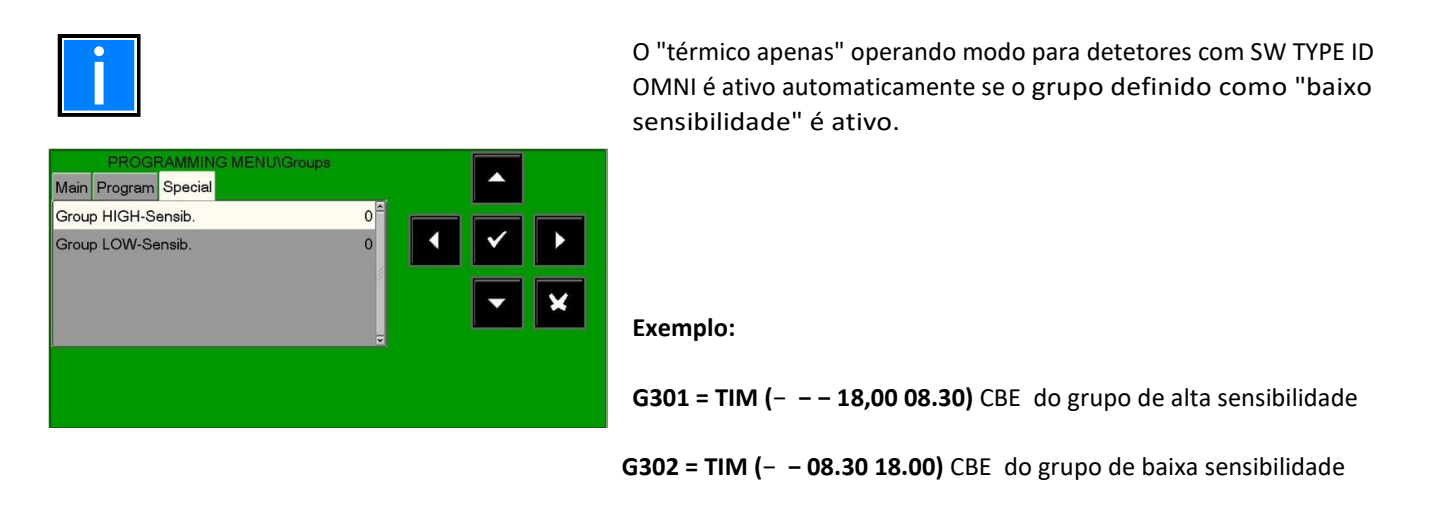

Para as zonas a que foi atribuída esta função, o parâmetro **"dia/noite = SIM" (refere-se à programação da zona)** deve ser programado. Isto significa que o sistema associa automaticamente os grupos de alta e baixa sensibilidade, o que significa que são obtidos os seguintes horários de dois ti-me:

**Horário diurno (baixa sensibilidade) das 8h30 às 18h00** (os valores de sensibilidade assumidos pelo detetor são os programados no item "**Sens-Low"** na pasta de opções).

**Horário noturno (alta sensibilidade) das 18h00 às 8h30** (os valores de sensibilidade assumidos pelo detetor são os programados no item "**Sens-High"** na pasta de opções).

# <span id="page-38-0"></span>**9 Menu de programação de ZONAs**

Ao selecionar o sub-menu **"Zonas**", pode introduzir um texto descritivo a associar-se à zona selecionada. A central está localizada na primeira zona por defeito.

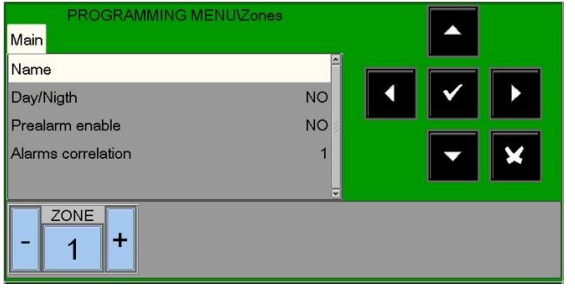

### **Nome:**

Texto programável para o ZONE. 32 caracteres. Para introduzir o texto, prima o botão de entrada para ativar a função de edição.

Use o teclado alfanumérico para editar o nome da zona e pressione a entrada botão para poupar o valor.

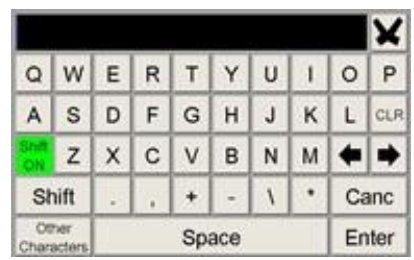

### <span id="page-38-1"></span>**Dia/noite: SIM/NÃO**

 Quando "SIM" estiver definido, esta zona utilizará os grupos de sensibilidade de alta-baixa ( consulte **grupos de sensibilidade alta e baixa** acima) para mudar para a sensibilidade LOW durante o dia e para a alta sensibilidade durante o noite.

### **Pré-alarme ativa: SIM/NÃO**

Esta funcionalidade permite-lhe visualizar e gerir o pré-alarme para os sensores atribuídos à zona.

### <span id="page-38-2"></span>**Correlação de alarme**

Indica o número de dispositivos de alarme atribuídos à zona para ativar as saídas da sirene associadas a esta zona.

### **Exemplo:**

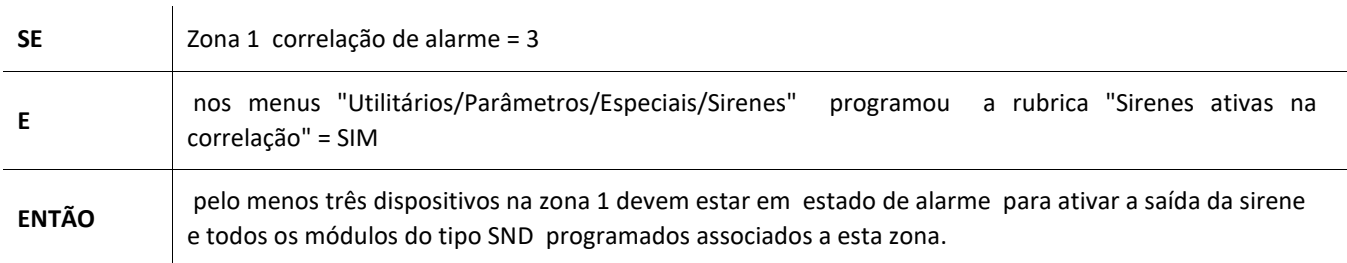

# <span id="page-39-0"></span>**9.1 Programação - Menu CONFIGURAÇÃO**

Esta função permite a configuração das unidades de painel ligadas à rede de autocarros CAN.

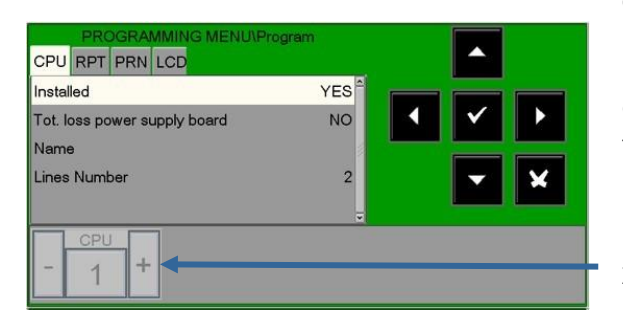

### <span id="page-39-1"></span>**9.1.1 Separador CPU (CPU de programação e loops)**

Para modificar a configuração, prima o botão de introdução v ; utilize os botões de seta <a>[20]</a> para alterar o parâmetro; when que você terminou, prima o botão de entrada $\bullet$  para confirmar.

Tecla de imprensa **- CPU ou + CPU** para programar o **MA-X000 anterior/próximo**.

### <span id="page-39-2"></span>**9.1.2 Separador RPT (programação para repetidor de autocarros CAN)**

Programar a presença na rede CAN BUS do cartão **MA-BST-C** (amplificador para a linha CAN BUS).

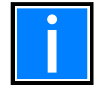

CPU RPT PRN LCD

Podem ser instalados até oito cartões **MA-BST-C** na rede CAN BUS.

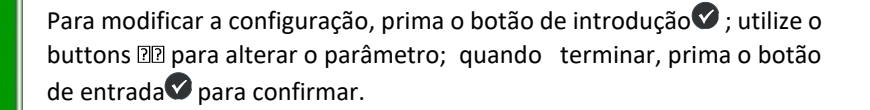

### <span id="page-39-3"></span>**9.1.3 Separador PRN (interface da impressora de programação)**

Esta função permite-lhe configurar a presença da interface para ligar uma impressora em série ao ort RS232 p.

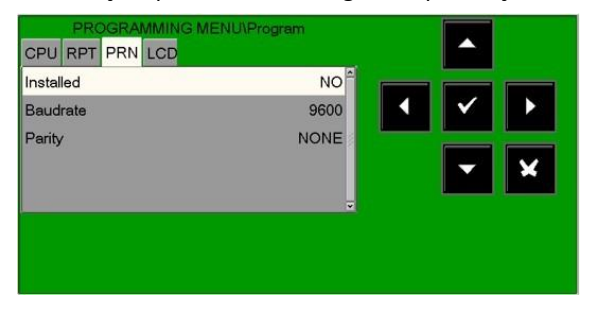

Para modificar a configuração, prima o botão de introdução  $\bullet$ ; utilize os botões de seta **DD** para alterar o parâmetro; quando terminar, prima o botão de entrada para confirmar.

### <span id="page-39-4"></span>**9.1.4 Separador LCD (programação de repetidores)**

Esta função permite-lhe definir o modelo MA-LCD7 na central de comando.

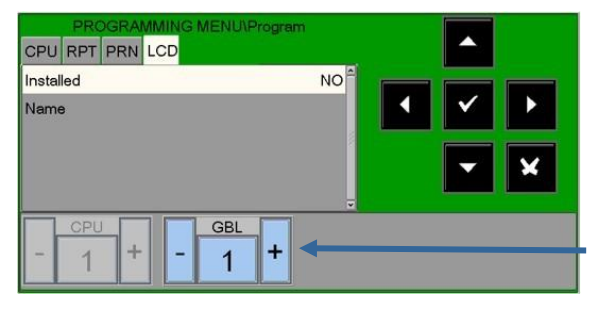

Esta funcionalidade permite-lhe introduzir um texto programável de 32 caracteres max. 32, que é exibido nos repetidores LCD.

Prima tecla – LCD ou + LCD para programar o terminal **LCD anterior/seguinte**.

# <span id="page-40-0"></span>**9.2 Programação – Eliminar configuração**

Esta função irá restaurar tudo à programação predefinida (**NO NETWORK**):

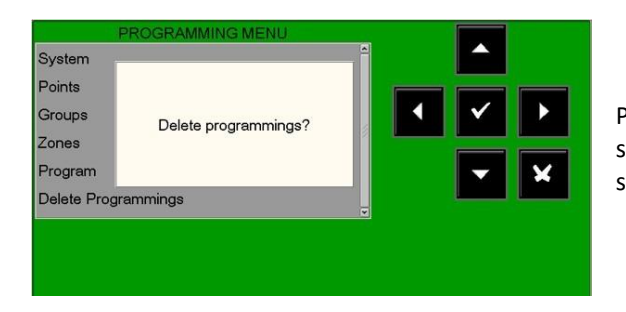

Prima o botão de introdução para remover os dados do sistema na memória não-volat do painel. A memória do painel será formatada.

# <span id="page-40-1"></span>**10 MENU DE UTILIDADE**

A seleção de UTIL a partir do ecrã principal do sistema irá levá-lo ao menu Utility, que inclui algumas funções geralmente utilizadas pelo pessoal de assistência.

Para aceder ao menu, introduza a palavra-passe de nível 3 (**33333** é a senha predefinida). Para introduzir a palavra-passe, consulte a função de edição anteriormente mencionada na descrição da operação do teclado.

É apresentado o seguinte menu: System View Language Italiano Date Time Parameters Print **History Log** 

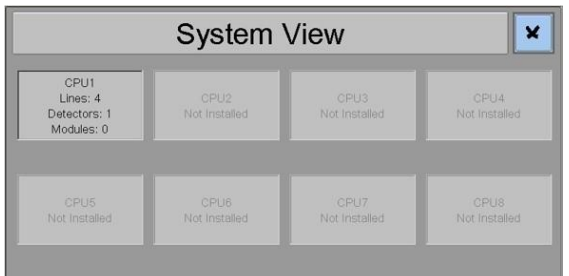

**UTILITY – Visualização do sistema**: apresenta a configuração do CPU do sistema.

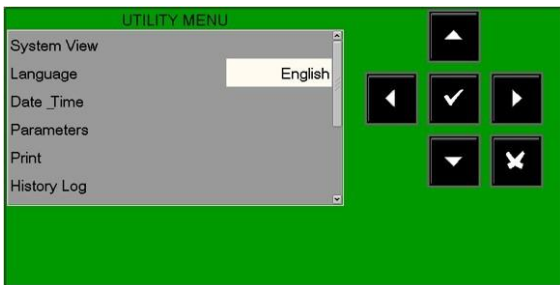

**UTILITY - Idioma:** é possível selecionar diferentes idiomas do sistema a partir das opções disponíveis.

### UTILITY **- Data e hora:** esta função permite-lhe definir a hora e a data da central.

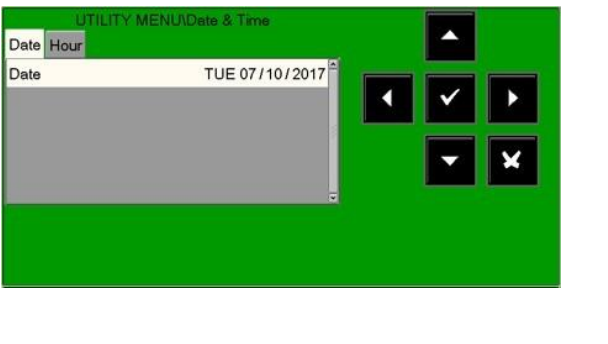

**Data** 

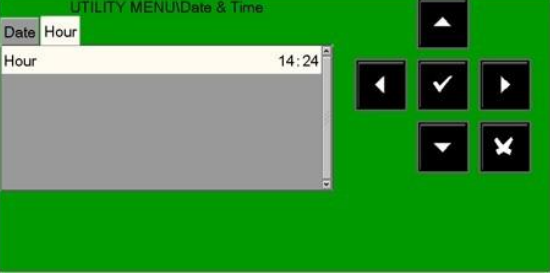

**Hora**

 Para alterar valores nos separadores "**Data & hora",** utilize as setas para selecionar o campo a ser alterado (os caracteres do campo selecionado são brancos num fundo escuro).

Utilize os botões de seta **DD** para alterar o valor. Quando terminar, prima o botão de entrada para guardar o valor.

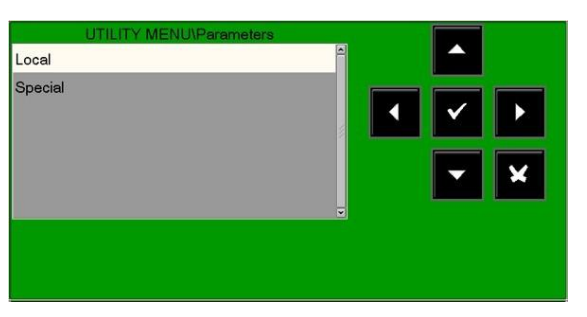

### <span id="page-41-0"></span>**10.1 Parâmetros**

Ao selecionar a opção **"Parâmetros**", pode configurar os parâmetros locais e especiais, como indicado nas seguintes figuras:

### <span id="page-41-1"></span>**10.1.1 Parâmetros locais**

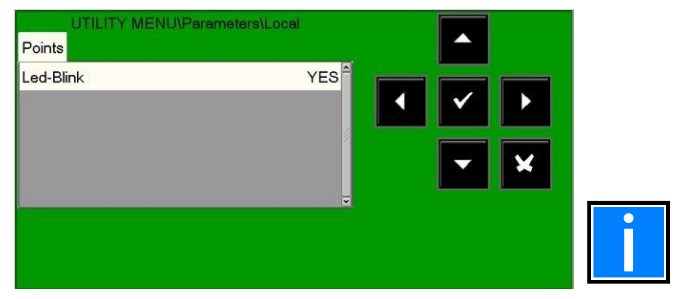

Se "NÃO" é selecionado para o "LED piscar" função, então o LED piscando é incapacitados para **todos todos o pontos** reconhecido durante o linha interrogatório

Esta função pode ser usada em alguns ambientes, tais como hospitais, hotéis, etc.

O piscar do LED também pode ser desativado para o ponto each (consulte os parágrafos de programação do sensor e do módulo).

Para ativar/desativar a função "LED blink", prima a entrada e, em seguida, utilize os botões de seta **22** para alterar o valor; quando terminar, prima o botão de entrada para confirmar.

### <span id="page-42-0"></span>**10.1.2 Parâmetros especiais**

Este menu tem cinco pastas de programação:

### **1. Programação da FUNÇÃO DE AVISO DRIFT**

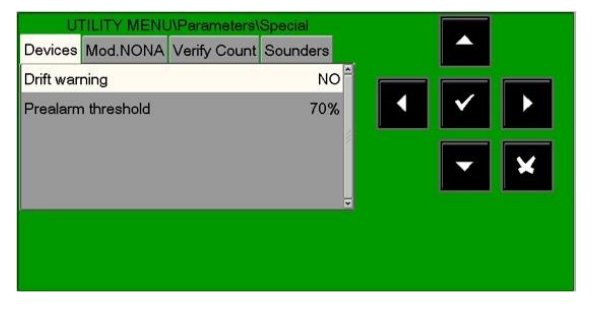

Para alterar a função "Aviso de deriva", prima o botão de entrada<sup>to</sup>; utilizar os botões de seta **ala para alterar o parâmetro**; quando tiver terminado, press o botão de entrada para confirmar.

**AVISO DE DERIVA -** quando esta função está ativada, a central gera um sinal quando os sensores excedem 70% do limiar de alarme por mais de cinco minutos.

Esta indicação pode ser utilizada como aviso de que a câmara ótica para detetores de fumo precisa de ser limpa. A função é um parâmetro de ativação geral válido para todos os pontos da unidade de controlo. A função de aviso de deriva não substitui o pedido de manutenção, que está sempre ativado em qualquer caso. É ativado quando um sensor deteta um valor superior a 80% do limiar de alarme por mais de 36 horas consecutivas.

#### **Limiar de alarme pré-detector**

Programável na gama 30% ÷ 99%. O incumprimento é de 70%.

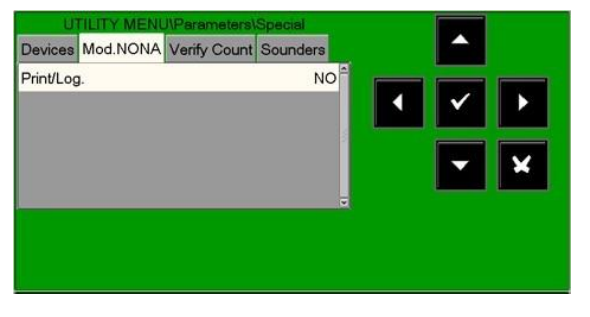

**2. O Mod. NONA**: ative display & log in history file para eventos de módulos com NONA DE ID TIPO SW

A seleção de "NO" irá desativar a impressão e a poupança no ficheiro histórico de eventos em estado de alarme a partir de módulos de entrada programados com NONA DE ID TIPO DE SW.

Para alterar a opção, prima o botão de introduzir e utilize os botões de seta **D**ara alterar o parâmetro; quando terminar, prima o botão de entrada $\bullet$  para confirmar.

#### **3. Verificar contagem**: alterar os parâmetros de fiabilidade da linha

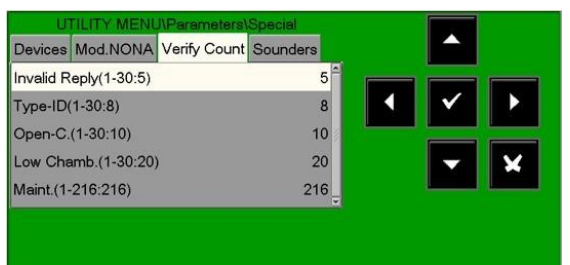

**Resposta** Inválida**:** introduza o parâmetro para reportar a culpa da resposta inválida (expressa em número de sondagens de interrogatório na linha). Valor predefinido = 05.

**Tipo ID:** introduza o parâmetro para sinalizar falha inválida do tipo ID (expressa no número de sondagens de interrogatório no line). Valor predefinido = 08.

**Open-C:** introduza o parâmetro para sinalizar falha nos circuitos abertos (expresso em número de sondagens de interrogatório em linha).

### Valor predefinido= 10.

**Low Chamb.:** insira o valor para sinalizar uma falha para o detetor de fumo baixo valor da câmara (expressionado em número de sondagens de interrogatório na linha). Valor predefinido= 20

**Maint.:** introduza o parâmetro para sinalizar a paragem da manutenção. (expresso em minutos). Valor predefinido = 216.

Para alterar um ou mais parâmetros nesta pasta, selecione o parâmetro utilizando os botões de seta [72] (os caracteres do campo selecionado são realçados), prima o introduza o botão e utilize os botões de seta [7] para alterar o parâmetro. Quando terminar, prima o botão de entrada para confirmar os valores.

 Aumentar os valores de cada parâmetro tornará a unidade de controlo menos sensível para a falha de sinalização para os pontos instalados nas linhas.

A diminuição dos valores de cada parâmetro tornará a unidade de controlo mais sensível para a sinalização de avaria para os pontos instalados nas linhas, e a mensagem de aviso de avaria será ativado: **"Linha alterada par."** 

**4. Sounder**: este separador destina-se à programação das saídas da sirene (todos os dispositivos programados com SND SND DE ID TIPO SW). O utilizador pode programar os seguintes itens:

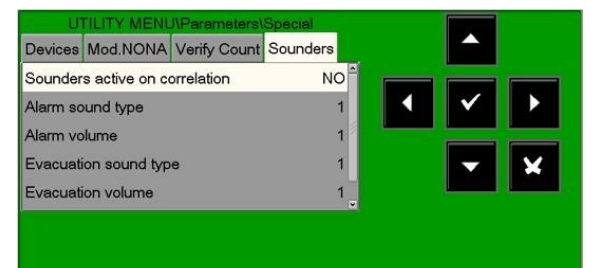

 Sounders **ativos na correlação:** se esta função estiver ativada, quando houver uma sirene de alarme associada a esta zona só será ativada se o número de correlação programado para a zona de alarme é alcançada (ver parágrafo de programação ZONE).

**Tipo de som** de alarme**:** tons de som em caso de alarme de dispositivos endereçados (valores de 1 a 32 permitted. Para mais informações, consulte as fichas técnicas das sirenes.

**Volume de alarme:** em caso de alarme de dispositivos endereçados

(valores de 1 a 4 permitidos. Para mais detalhes, consulte as fichas técnicas das sirenes.

**Tipo de som** de evacuação**:** toque de som ao ativar o controlo central de evacuação (valores de 1 a 32 permitidos. Para mais detalhes, consulte as fichas técnicas das sirenes.

**Volume de** evacuação**:** valores de 1 a 4 permitidos. Para mais detalhes, consulte as fichas técnicas das sirenes.

### **Imprimir separador**: para aceder à lista de opções dedicadas a eventos de impressão.

<span id="page-43-0"></span>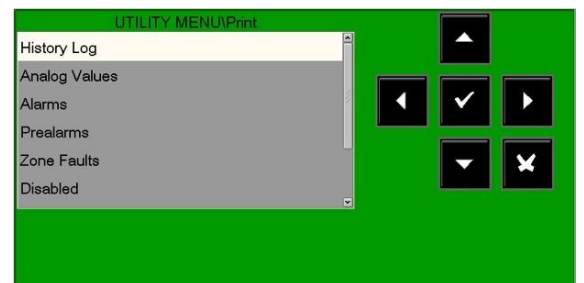

Imprime o conteúdo do **registo histórico**.

Imprime os **valores analógicos dos sensores programados** no painel de controlo.

Imprime a lista de **pontos** de **alarme** em progress.

Imprime a lista de **pontos de pré-alarme** em curso.

Imprime a lista de **zona em avarias** em curso.

Imprime a lista de **pontos excluídos**.

Imprime a lista de **módulos de entrada ativa**.

Imprime a lista de **módulos de saída ativos**.

# **11 UTILITY - registo histórico**

O registo histórico tem capacidade para 10.000 eventos. Uma vez atingido o número máximo de eventos na memória, quando ocorre um novo evento , o painel limpa o evento mais antigo do registo do evento e guarda o novo um.

![](_page_44_Picture_159.jpeg)

**Eventos/Tamanho:** display uso real da memória no registo histórico. **Display:** esta função permite visualizar os eventos do ficheiro histórico.

Claro: a função clara eliminará todos os eventos do ficheiro histórico.

**Desativação:** esta função desativa a poupança de todos os ts par (alarmes, falhas, etc.). A poupança é ativada **por defeito**.

Guardar **Histórico**: esta função irá guardar o ficheiro de registo histórico num cartão de memória na porta USB.

**Visualização do registo histórico:** esta função permite visualizar os eventos do ficheiro histórico no visor do painel.

![](_page_44_Figure_9.jpeg)

Introduza a data e hora de início para a pesquisa e prima o botão de entrada para confirmar.

Selecione SIM/NÃO para filtrar o tipo de eventos a exibir.

Para alterar um ou mais parâmetros nesta pasta, selecione o parâmetro utilizando os botões de seta <a>[37]</a> (os caracteres do campo selecionado são realçados), prima a introdução botão e use os botões de seta **ma** para alterar o parâmetro. Quando tiver terminado, prima o botão de entrada $\bullet$  para confirmar os valores.

![](_page_44_Picture_160.jpeg)

A seleção **do Display** apresentará os dois primeiros eventos.

Utilize os botões de setas para percorrer a lista de todos os eventos.

![](_page_44_Picture_16.jpeg)

Este visor aparece quando a função **"Limpar"** é selecionada:

Prima o botão enter $\bullet$  para eliminar todos os eventos armazenados no registo histórico.

 Desativar o **registo histórico:** se a função "**desativar"** for ativada, não serão guardados novos eventos a partir das linhas de deteção ou dos repetidores no registo histórico.

Se o registo de histórico estiver desativado, uma falha do sistema é reportada na lista de falhas.

![](_page_45_Picture_3.jpeg)

Para alterar este parâmetro nesta pasta, pressione o botão de introdução e utilize os botões de seta **12** para selecionar **SIM ou NÃO.** 

A função de **desativação** é definida como **NO** por redefinição.

**Guarde o registo histórico:** esta função salvará o ficheiro de registo de histórico num cartão de memória USB.

![](_page_45_Picture_7.jpeg)

![](_page_45_Picture_102.jpeg)

# <span id="page-45-0"></span>**12 UTILITÁRIO - ESTADO DE VISUALIZAÇÃO/MODIFICAÇÃO**

Esta função permite-lhe examinar o estado de um ponto e, no caso de um detetor, o valor analógico também pode ser exibido. Este valor será apresentado em percentagem no que diz respeito ao limiar de alarme programado para esse dispositivo.

 Os parâmetros reressentes para módulos, zonas ou grupos de software que tenham sido programados também podem ser exibidos.

![](_page_45_Figure_12.jpeg)

### <span id="page-46-0"></span>**Estado do detetor**

O visor mostra o primeiro dispositivo da primeira linha por predefinição. Para selecionar outro dispositivo, utilize os botões de função.

![](_page_46_Figure_3.jpeg)

#### <span id="page-46-1"></span>**Estado do módulo**

O visor mostra por predefinição o primeiro dispositivo da primeira linha. Para selecionar outro dispositivo, utilize os botões de função.

![](_page_46_Picture_106.jpeg)

O estado módulo depende de tipo de módulo (Entrada ou saída)

![](_page_46_Picture_107.jpeg)

### Modificar output status de em control modulo

Depois para selecionemo Off campo Utilização o Botões de seda,  $\mathbf{o}$ o utilizador Pode mudar um saída do módulo Conerolageon ou Ok $\bullet$ botão.

Este Partilhar é Indicado como:

### Ativado = ON

**Desativado = OFF** 

#### <span id="page-46-2"></span>**Estatuto de grupos**

O visor mostra o primeiro grupo por defeito. Para selecionar outro grupo, utilize os botões de função.

<span id="page-46-3"></span>![](_page_46_Picture_108.jpeg)

Uso - GRUPO ou+ GRUPOpara exibição ou grupo anterior/seguinte.

### **Estado das zonas**

O visor mostra a primeira zona por defeito. Para selecionar outra zona, utilize os botões de função.

![](_page_47_Picture_3.jpeg)

Uso - Zona ou+ Zonapara exibir a zona anterior/seguinte.

# <span id="page-48-0"></span>**12.1 UTILITÁRIO – LISTA DE MÓDULOS ATIVOS**

Pode utilizar esta função para examinar as listas de módulos ativos que estão ligados às linhas da unidade de controlo.

![](_page_48_Picture_3.jpeg)

### <span id="page-48-1"></span>**Módulos de entrada**

Os módulos de entrada ativa são apresentados da seguinte forma:

![](_page_48_Picture_6.jpeg)

O seguinte comentário é fornecido para uma linha onde não há módulos de entrada de alarme: **"Nenhum módulo de entrada ativa"** 

### <span id="page-48-2"></span>**Módulos de saída**

Os módulos de saída ativos são apresentados da seguinte forma:

![](_page_48_Picture_90.jpeg)

O seguinte comentário é fornecido quando não há módulos de saída ativos numa linha como mostrado na figura abaixo: **"Nenhum módulo de saída ativo"** 

# <span id="page-48-3"></span>**12.2 UTILITY - VERSÃO FIRMWARE**

![](_page_48_Picture_91.jpeg)

O pessoal de assistência pode utilizar esta função para exibir o firmware version instalado no CPU da unidade de controlo MAx, cartão LIB e ecrã LCD.

## <span id="page-49-0"></span>**12.3 Atualização de Firmware**

Esta função irá carregar uma nova versão do firmware a partir de um cartão de memória USB inserido na porta dedicada.

![](_page_49_Picture_3.jpeg)

Esta operação deve ser autorizada pela Honeywell Technical Service.

# <span id="page-49-1"></span>**13 MENU DE DESATIVADO**

![](_page_49_Picture_6.jpeg)

Ao premir o botão de função **DISABL** no ecrã principal do estado do sistema, pode aceder ao menu desativado, onde os detetores, módulos, zonas, etc. podem ser desativados.

Este menu é apresentado.

![](_page_49_Picture_162.jpeg)

Ao selecionar a opção de exibição, o utilizador pode aceder ao seguinte menu onde os dispositivos são apresentados de acordo com o tipo: Contadores para o número de dispositivos desativado de acordo com o tipo.

Para visualizar a lista de dispositivos desativado, utilize os botões de seta  $\overline{22}$  para selecionar o tipo de dispositivo e prima o botão de entrada $\bullet$ para confirmar a seleção.

![](_page_49_Figure_12.jpeg)

 Selecionar a opção **de modificação** e **introduzir a palavra-passe de nível** 2 correta, apresentará o seguinte visor, onde é possível alterar o estado ativado/desativado para os vários Dispositivos:

### <span id="page-49-2"></span>**Alterar estado - detetores**

O visor mostra o primeiro dispositivo da primeira linha por predefinição. Para selecionar outro dispositivo, utilize os botões de função.

![](_page_49_Picture_16.jpeg)

Quando um detetor é **desativado**, a central fica impedida de receber alarmes e sinalização de avaria do sensor.

Para **desativar** um detetor, selecione-o utilizando os botões de função. Uma vez selecionado o dispositivo, prima o botão de introdução<sup>0</sup>, utilize os botões de seta **DD** para selecionar **SIM** umd e, em seguida, pressione o botão de introdução para confirmar o desativação.

#### <span id="page-50-0"></span>**Alterar estado - módulos**

O visor mostra o primeiro dispositivo da primeira linha por predefinição. Para selecionar outro dispositivo, utilize os botões de função.

![](_page_50_Figure_3.jpeg)

 Quando um módulo está **desativado**, a central fica impedida de receber alarmes e sinalização de avaria do módulo.

Para **desativar** um módulo, selecione-o utilizando os botões de função. Uma vez selecionado o dispositivo, prima o botão de entrada  $\blacktriangledown$ , utilize os botões de seta **potara selecionar SIM** e, em seguida, pressione o botão de introdução  $\heartsuit$  para confirmar o desactivamento

#### <span id="page-50-1"></span>**Alterar estado – zonas**

O visor mostra a primeira zona por defeito. Para selecionar outra zona, utilize os botões de função.

.

![](_page_50_Picture_8.jpeg)

Quando uma zona é **desativada**, a central fica impedida de receber alarmes e sinalização de avarias de todos os pontos que pertencem à zona.

Para dissipare uma zona, selecione-a utilizando os botões de função. Uma vez selecionada a zona, prima o botão de introdução , utilize os botões de seta **DD** selecionar "SIM" e, em seguida, prima o botão de  $introducão para  $\bullet$  confirmar o desactivamento.$ 

#### <span id="page-50-2"></span>**Desativar o sistema**

Este procedimento tem três pastas de programação, onde a função de edição previamente explicada é usada para introduzir dados.

#### <span id="page-50-3"></span>**Exclusão de Sounder**

![](_page_50_Picture_14.jpeg)

Para alterar este parâmetro nesta pasta, prima o botão de entrada $\vee$  e utilize os botões de seta **DD** para selecionar **SIM ou NÃO**. em seguida, prima o botão de entrada para confirmar o valor.

### <span id="page-51-0"></span>**Excluindo a ativação imediata da saída da sirene**

Esta função permite a exclusão da saída da sirene e de todos os módulos de saída programados com SW TYPE ID SND. Quando a exclusão é ativada para a ativação imediata das saídas da sirene, os LED de exclusão ativa e de atraso são ligados. Se houver um evento de alarme n, o painel de controlo atrasa as saídas mencionadas para os tempos programados no menu de programação (Prog\Sist\Usc. Todos, todos. Horários).

Durante o tempo de atraso, o LED ativo pisca e pode reiniciar o atraso utilizando o botão de reposição de atraso.

![](_page_51_Picture_4.jpeg)

Para alterar este parâmetro nesta pasta, pressione o botão de entrada , e use os botões de seta para selecionar **SIM** ou **NÃO,** então prima o botão de entrada para confirmar a entrada.

## <span id="page-51-1"></span>**14 MENU DE TESTE**

![](_page_51_Picture_174.jpeg)

Ao premir o botão de função **TEST** no visor principal do estado do sistema, pode aceder ao menu de teste, que inclui as funções geralmente utilizadas pelo pessoal de assistência para testar o sistema.

Para aceder ao menu, insira a **palavra-passe de nível** 2 (**22222** é a senha padrão).

Para introduzir a palavra-passe, consulte a função de edição anteriormente mencionada no parágrafo que descreve a operação do teclado para introduzir dados.

Este menu é apresentado.

### **Zonas**

Esta função permite-lhe iniciar o procedimento de teste de caminhada para uma zona selecionada. Este procedimento tem duas pastas onde a função de edição previamente explicada é usada para introduzir dados.

![](_page_51_Picture_14.jpeg)

Habilitação de uma zona para a função de teste:

Introduza o número de zona para o qual a função de teste precisa de ser ativada. **(0 = zon de** ensaio **e OFF)** 

### **CBE habilitação**

<span id="page-51-2"></span>Selecione CBE Enable: SIM Em caso de alarme dos dispositivos da zona de teste **Os CBEs associados a eles são ativados**

Para alterar valores nesta pasta, selecione o parâmetro utilizando os botões de seta [T] (os caracteres do campo selecionado são realçados), pressione o botão de introdução e utilize o botões de seta  $\mathbb{Z}$  para alterar o parâmetro. Quando terminar, prima o botão de entrada para confirmar a entrada.

### <span id="page-52-0"></span>**Seleção de saída**

A saída a ativar em caso de alarme de um dispositivo na zona de teste é selecionada na pasta de programação subsequente.

![](_page_52_Picture_3.jpeg)

No campo "**Selecione**" pode selecionar um dos seguintes itens:

NON**E**: em caso de alarme da zona de ensaio, não são ativadas saídas.

**Em** caso de alarme, tanto a saída da sirene como todos os módulos de saída programados através do HORN DE ID TIPO SW são ativados em todos os eventos de alarme da zona de teste. A duração da ativação é de três segundos.

**MÓDULO**: em caso de alarme da zona de teste, o módulo de saída programado no **"Ind. Mod.** a opção é ativada e em cada evento de alarme estará ativa durante três segundos.

Para alterar um ou mais parâmetros nesta pasta, selecione o parâmetro utilizando os botões de seta [20] (os caracteres do campo selecionado são realçados), prima a introdução button e use os botões de seta  $\mathbb{Z}$  para alterar o parâmetro. Quando terminar, prima o botão de entrada para confirmar o valor.

### <span id="page-52-1"></span>**LED**

Quando os botões de seta  $\boxed{2}$  são utilizados para selecionar a opção LED e o botão de entrada é premido para confirmar, a unidade de controlo executa a função de teste da lâmpada (todos a unidade de comando LEDs pisca durante alguns segundos).

### <span id="page-52-2"></span>**LCD**

Quando os botões de seta [2] são utilizados para selecionar a opção LCD e premir o botão de entrada para confirmar, a unidade de controlo executa o teste de visualização. **Campainha**

Quando os botões de seta <a>
I aão utilizados para selecionar a opção de campainha e o botão de entrada é premido para confirmar:

a campainha soará intermitentemente durante alguns segundos.

# <span id="page-53-0"></span>**15 Apêndice A – EQUAÇÃO CONTROL-BY-EVENT**

### **Controlo por conceito de evento**

Atualmente existe uma fórmula (direta ou inversa dependendo do tipo de ponto) para cada ponto (sensor/módulo) do sistema.

A programação típica da central de controlo é definida como **EQUAÇÃO CONTROL-BY-EVENT** (CBE).

Durante a fase de rogramação p, uma equação CBE deve ser associada a cada ponto, zona ou grupo.

A equação **CONTROL-BY-EVENT** permite programar uma série de condições que a unidade de controlo avaliará quando o ponto, zona ou grupo está **ATIVO**, e então perf orm as operações programadas.

Para definir estas condições, implemente a equação **CBE** utilizando operadores lógicos (OR, E, XGRP, NOT, DEL, SDEL e TIM).

A condição "**ATIVE**" é válida quando:

- Ponto de entrada (módulos de entrada ou sensores) = em alarme
- Poin de saída (módulo de saída) = Ativado
- Grupo = um dos pontos do grupo está ativo

### **REGRAS PARA A SINTAXE CORRETA DAS EQUAÇÕES**

• Para ser válida e aceite pela central, a equação de controlo deve seguir algumas regras precisas de sintaxe. Se um erro de sintaxe occurs, a equação CBE será rejeitada.

Operadores lógicos (ex. OR, E, etc.) que são válidos para vários óperas devem ser escritos da seguinte forma: **OPERADOR (OPERAND-1 OPERAND-2 ...)** 

- O operador lógico NÃO é válido apenas para um operand e deve ser escrito before o operand correspondente.
- Se forem utilizados vários operadores, o primeiro carácter da equação deve ser um suporte de abertura, e o último caractere deve ser um suporte de fecho.

### Exemplo: **(OPERADOR (OPERAND-1 OPERAND-2 ...) OPERADOR (OPERAND-1 OPERAND-2 ...))**

![](_page_53_Picture_18.jpeg)

Um CBE programável para módulos de saída contém o endereço dos objetos que os ativarão, tais como: sensores de entrada, módulos de entrada ou grupos. Se a ativação do módulo precisar de o o para um combinação de vários objetos, o E, OR etc. os operadores devem ser utilizados.

Um CBE programável para sensores e módulos de entrada contém o endereço dos objetos a ativar em caso de alarme, que pode ser módulos ou grupos de saída. Se for necessário ativar uma série de objetos, basta reescrevêlos em sequência sem utilizar qualquer operador.

### **O seguinte formato também pode ser utilizado:**

**EXEMPLO:** E(G1G2)OR(G3AND(G4G5))

O que equivale a: 1 - SE AMBOS os grupos G1 e grupo G2 estão

 $2 - 0u$ 

3 - O Grupo G3 é ATIVO e tanto o grupo G4 como o grupo G5 estão ativos

![](_page_53_Picture_26.jpeg)

A equação deve ser escrita sem inserir espaços entre os caracteres a introduzir.

### **Equação "nula" do CBE**

**Também é possível não programar qualquer equação para um dispositivo.** 

Neste caso:

- Se o dispositivo for um sensor de entrada ou módulo, a central só ativará todos os sinais visuais e sonoros gerais (LED de alarme no painel frontal, RELÉ de alarme geral , BESOURO e possível saída módulos programados através de software TYPE ID para sinalização geral).
- Se o dispositivo for um módulo de saída , nunca será emitido a menos que seja programado para a sinalização geral através de software TYPE ID.

![](_page_53_Picture_33.jpeg)

Para os módulos de saída, a central não permite programar uma equação se o módulo tiver um ID TYPE para sinalização geral.

Consulte o **Apêndice B: Módulos software TYPE ID** no final deste manual para obter mais detalhes.

**Operadores utilizados no controlo por equação de eventos:** 

**OR**

é o operador que requer pelo menos um operand para ser ATIVO.

Exemplo: a equação do módulo de saída é: **OR (G9 G15 G23)** 

O operador or pode ser omitido através da entrada: (G9 G15 G23)

Se **algum** dos três óperas desta equação (G9 G15 G23) estiver em estado de alarme; o módulo de saída será ativado:

- **Se** software group 9 está em estado de alarme, ou
- **O** grupo de software 15 está em estado de alarme, ou
- **SE** o grupo de software 23 está em estado de alarme **Então** este módulo de saída será ativado.

é o operador que exige que cada ópera seja ATIVO.

Exemplo: a equação do módulo de saída é: **AND (G9 G15 G23).**

O módulo de saída só será ativado se **os três** operands desta equação estiverem em estado de alarme, ou seja.

 **AND**

- **O** grupo de software 9 está em estado de alarme, e
- **O** grupo de software 15 está em estado de alarme, e
- **SE** o grupo de software 23 está em estado de alarme **Então** este módulo de saída será ativado.

![](_page_54_Picture_169.jpeg)

é o operador que NEGA a ópera ou a série de óperas em parênteses.

Exemplo: a equação de um módulo de saída é: NOT (G23).

O módulo de saída permanecerá ativado até que o operando (G23) esteja em alarme, ou seja:

- **Se** o grupo de software 23 estiver em estado de alarme
- **Então** este módulo de saída será desativado.

![](_page_54_Picture_23.jpeg)

Não é permitido escrever um CBE para um grupo direto se os operands contidos dentro dos suportes forem grupos com um índice inferior ao grupo com o qual o CBE deve ser associado, como mostrado no exemplo:

**CBE não é permitido**

![](_page_55_Picture_2.jpeg)

**CBE permitido**

G21 = (G23 G24)

Não é permitido escrever um CBE para um grupo inverso se os operands contidos dentro dos suportes forem grupos com um índice superior ao grupo com o qual o CBE deve ser associado, como mostra o seguinte exemplo:

**CBE não é permitido**

G305 = <del>(G306 G3</del>07

**CBE permitido**

G307 = (G305 G306)

**XGRP**

é o operador que exige que pelo menos dois elementos do grupo indicado abaixo, sejam ATIVOS.

**FORMATO: XGRP (GXXX)** onde GXXX= grupo 1 ÷ 400

**Exemplo:** a equação de um módulo de saída é **XGRP** (G23)

• **Se alguma combinação** de dois ou mais dispositivos de entrada (sensores ou módulos), que tenham sido programados (com a sua equação CBE) neste grupo de software (através **do parâmetro de duplo consentimento = SIM)** estão ATIVOS. - **Então** este módulo de saída será ativado.

**Ou** apenas quando um sensotérmico r (tipo ID "THER") e um sensor ótico (tipo ID "PHOT") que tenham sido programados (através da sua equação CBE) neste grupo de software (através **do duplo parâmetro de consentimento = NO**) são ATIVOS.

- **Então** este módulo de saída será ativado.

Não é permitido escrever um equatisobre um módulo de saída com vários grupos, como mostra o seguinte exemplo:

**CBE não é permitido**

![](_page_55_Picture_19.jpeg)

![](_page_56_Figure_1.jpeg)

#### **é o operador que utiliza o estado de pré-alarme de um sensor.**

Exemplo: a equação de um módulo de saída é: OR (PRE (C1L1S2) PRE (C2L1S10))

**Se um** dos dois sensores (L1S2 da central 1 ou L1S10 da central 2) estiver em estado de pré-alarme, ativa-se o módulo de saída com o qual a CBE está associado.

![](_page_56_Figure_5.jpeg)

**é o operador que lhe permite utilizar o estado de um dispositivo ou falha** de **zona.** 

Exemplo 1: a equação de um módulo de saída é: OR (FLT (C1L1S2) PRE (C2L1S10))

**Se um** dos dois sensores (L1S2 da central 1 ou L1S10 da central 2) estiver em estado de avaria ou pré-alarme, o módulo de saída com o qual a CBE está associado é activado .

Exemplo2: a equação de um módulo de saída é: OR (FLT (Z1) FLT (Z2))

**Se uma das** duas zonas (Z1 ou Z2) estiver em avaria, ativa-se o módulo de saída com o qual a CBE está associado.

![](_page_56_Picture_11.jpeg)

é **o operador** que permite **anular zonas e pontos ativando um módulo de entrada programado programado com "NONA" tipo SW (não** gera alarme na unidade central).

Exemplo 1: a equação de um módulo de entrada é: (DIS (Z1)) Quando o módulo de entrada está ativo, a zona 1 é anulada.

Exemplo 2: a equação de um módulo de entrada é: (DIS C1L1M1)) Quando o módulo de entrada está ativo, o módulo L1M1 da central 1 é anulado.

Além disso, o operador DIS permite-lhe reportar uma zona ou ponto de estado de anulado, ativando os módulos de saída.

Exemplo: a equação de um módulo de saída é: (DIS (Z1)) Quando a zona 1 está anulada, o módulo de saída está ativo.

# **TAC(SYS)**

### **é o operador que lhe permite reportar o comando** de **silêncio realizado no painel de controlo.**

Exemplo: uma equação de módulo de saída é: (TAC (SYS))

Quando o comando de silêncio da sirene for implementado no painel de controlo, o módulo de saída será ativado.

![](_page_57_Picture_5.jpeg)

é o operador que lhe permite programar atrasos de ativação para condições específicas.

Se o dispositivo tiver o operador "DEL" na sua equação CBE, quando a sua equação é verdadeira, aguarda o tempo programado antes de ser ativado.

 Se, durante este tempo de atraso, a sua equação deixar de ser verdadeira, o temporizador reinicia e está pronto para iniciar o próximo evento (portanto, o dispositivo de saída não ativa ).

FORMATO: Equação de DEL (MM.SS (atraso) MM.SS. (duração - opcional) (CONDIÇÃO) que define o início do atraso. Quando:

- MM = minutos (dois dígitos), SS = segundos (dois dígitos)
- CONDIÇÃO = pode ser uma equação do tipo:

**XGRP (GXXX) NOT (elemento 1...) OR (elemento 1... elemento 2...) AND (elemento 1... elemento 2...)** 

• Elemento = pode ser GXXX para um grupo  $(1 \div 400)$  - LXX S/MXX para um ponto enderecável.

![](_page_57_Picture_167.jpeg)

![](_page_57_Figure_15.jpeg)

• 30 segundos após a ativação do G21, o grupo G90 ativa-se e estará ativo durante 1 minuto e 30 segundos.

**Exemplo 2**: se a equação do módulo de saída L2M90 for DEL (00.30 00.30 (E (L1S1 L1S4)))

• Depois de os sensores L1S2 e L1S4 estarem em estado alarm durante 30 segundos, o módulo L2M90 estará ativo durante 30 segundos.

![](_page_57_Picture_19.jpeg)

• Se um atraso for introduzido = 00,00, então a equação estará ativa assim que a equação de início do atraso estiver ativa, e estará ativa durante o período de tempo especificado em "duração".

- Apenas um operador DEL pode existir para cada equação.
- Se o tempo de duração da equação DEL não for especificado, a equação estará ativa até que os elementos da equação sejam reiniciados.
- O valor máximo para a duração é de 10 minutos.
- O valor máximo para o tempo de atraso é de 10 minutos.

# **SDEL**

O operador "SDEL" é igual ao operador "DEL", com a diferença de que se a equação deixar de ser true durante o tempo de atraso, o temporizador continua a contar e em seguida, ativa o dispositivo de saída. Deve ser efetuado um reset de alarme ou de avaria para repor este temporizador.

![](_page_58_Picture_155.jpeg)

**é o operador que lhe permite programar ativações de saída em** intervalos de **tempo periódicos.** Pode haver dois formatos:

![](_page_58_Figure_5.jpeg)

### Onde: 00 = horas, MM = minutos

Este formato permite-lhe criar horários semanais para dias específicos da semana:

![](_page_58_Figure_8.jpeg)

Onde: MM = mês, GG = dia, AA =ano Este formato permite-lhe criar um horário anual

#### **Exemplo:**

- **Se** a equação do grupo de software **G90** é **TIM (SA SU 07.30 13.59)**
- **Depois**, o grupo **G90** estará ativo no **sábado** e **domingo** das **7h30** às **13h59**.

![](_page_58_Picture_13.jpeg)

• Se o dia, mês ou ano não forem especificados, a equação adota o significado de "Todos os dias". Para não especificar nada, insira dois traços " − −", como no seguinte exemplo: TIM (− − − 07.30 13.59) • Para os valores de hora de início e fim, utilize o formato 24 horas (meia-noite = 00:00 ... 23:59) • O

valor "00.MM" para o fim deve ser superior ao valor da hora de início.

• O valor máximo para a hora de início e fim é 23:59

# <span id="page-59-0"></span>**15.1 Exemplos de programação**

### <span id="page-59-1"></span>**OPÇÕES**

O exemplo a seguir mostra três formas de executar uma programação simples, especificamente a ativação do módulo de saída como resposta a um alarme num detetor (ou qualquer outro dispositivo de entrada de alarme).

![](_page_59_Picture_172.jpeg)

### <span id="page-59-2"></span>**ALARME GERAL**

O exemplo a seguir mostra um método de programação da unidade de controlo para o alarme geral.

![](_page_59_Figure_7.jpeg)

O módulo de saída **L1M2** está associado ao grupo **G1** e será ativado em caso de alarme nos detetores **L1S1** e **L1S2**.

O módulo de saída **L1M3** está associado ao grupo **G2** e será ativado em caso de alarme nos detetores **L1S3** ou no módulo de entrada **L1M1**.

O módulo de saída **L1M4** é utilizado como um dispositivo de alarme geral; será ativado em caso de alarme em qualquer dispositivo de deteção de incêndio (detetor ou módulo de entrada) no sistema, porque todos os dispositivos de deteção de incêndio estão associados com o grupo **G3.** 

![](_page_60_Picture_223.jpeg)

# <span id="page-60-0"></span>**15.2 Apêndice B: ID tipo de software para módulos**

![](_page_61_Picture_111.jpeg)

### **Notas**

![](_page_62_Picture_22.jpeg)

### **Notas**

![](_page_64_Picture_23.jpeg)

### **Notas**

![](_page_66_Picture_21.jpeg)

Sistemas de Incendios Honeywell MORLEY-IAS

(Pittway Tecnologica, S.r.l.) M-167.2-SERIE-MA-PT / 11.2021

Via Caboto, 19/3 Alterações técnicas reservadas!

34147 Trieste, Itália © 2021 Honeywell International Inc.

![](_page_67_Picture_4.jpeg)